Register your new phone, purchase Ericsson original accessories, and see the latest in products by visiting us at: www.ericsson.com/us/consumer

#### 6/00 PBM

This manual is published by Ericsson Inc., without any warranty. Improvements and changes to this manual necessitated by typographical errors, inaccuracies of current information, or improvements to programs and/or equipment, may be made by Ericsson Inc., at anytime and without notice. Such changes will, however, be incorporated into new editions of this manual.

"Ericsson", "Ericsson ≸" and "ERICSSON ORIGINAL ACCESSORIES" are each registered U.S. Trademarks owned by Telefonaktiebolaget LM Ericsson of Sweden.

"Tegic" and "T9" are each registered U.S. Trademarks owned by Tegic Communications, Inc. of Seattle, Washington, U.S.A. The T9® text input product is provided under license from Tegic Communications Inc. and is covered by U.S. Pat. 5,818,437, U.S. Pat. 5,953,541, U.S. Pat. 6,011,554 and other patents pending.

© 2000, Ericsson Inc. All rights reserved.

Publication Number: AE/LZT 123 5632 R1

Printed in USA

# Table of Contents

| Guidelines for Safe and Efficient Use 1 |
|-----------------------------------------|
| Safety                                  |
| Product Care and Operation              |
| Battery Information                     |
| FDA Consumer Update5                    |
| A2218z Features 10                      |
| Getting Started                         |
| Demonstration                           |
| Assembling Your Phone                   |
| Powering On Your Phone16                |
| Display Language17                      |
| Display Icons                           |
| Using Menus 19                          |
| Moving Through the Menus                |
| Menu System                             |
| My Shortcuts                            |
| Making and Receiving Calls              |
| Making and Receiving Calls              |
| During a Call23                         |

| Personalizing Your Phone                   |
|--------------------------------------------|
| Ring Signals                               |
| More Personalization Options               |
| Profiles                                   |
| Adding Accessories to a Profile            |
| Your Phone Book 30                         |
| Memories                                   |
| Creating a Phone Book Entry 30             |
| Calling a Phone Book Entry 31              |
| Shortcuts to Phone Book Entries            |
| Keeping the Phone Book Up to Date          |
| Copying Entries From One SIM to Another 32 |
| Checking the Status of the Memories        |
| When the SIM Card Memory Is Full 32        |
| Telephone Banking Services33               |
| Groups                                     |
| E-mail Addresses                           |
| Entering Special Characters 34             |
| Using the Call List 35                     |
| Calling Cards                              |
|                                            |

| Voicemail Service                 | 39   |
|-----------------------------------|------|
| Voicemail Notification            | . 39 |
| Storing your Voicemail number     | . 39 |
| Calling Your Voicemail            | . 39 |
| Changing the Message Alert Signal | . 39 |

# Text Messaging (SMS).41Enabling Your Phone to Send SMS41Sending Text Messages41Customizing Your Text Messages42Templates for Text Messages42Receiving a Text Message43Area Information45

| Cell Information . |  | • | • | • | • • | • | • | • | • | • | • | • | • | • | • | • | • | • | • | • | • | • | • | • | • | • | 4 | 6 |
|--------------------|--|---|---|---|-----|---|---|---|---|---|---|---|---|---|---|---|---|---|---|---|---|---|---|---|---|---|---|---|
|                    |  |   |   |   |     |   |   |   |   |   |   |   |   |   |   |   |   |   |   |   |   |   |   |   |   |   |   |   |

#### 

| Total Call Time or Call Cost |
|------------------------------|
| Determining the Call Cost    |
| Credit Limit for Calls       |

# Call Options49Call Forwarding49Restrict Calls49Fixed Dialing50Closed User Groups51

| Handling Multiple Calls 53             |
|----------------------------------------|
| The Call Waiting Service53             |
| Receiving a Second Call                |
| Making a Second Call                   |
| One Active Call and One Call On Hold54 |
| Conference Calling54                   |
| Using Two Voice Lines                  |
| Voice Activation 57                    |
| Voice Dialing                          |
| Voice Answering                        |
| Recording Problems                     |
| Calendar 59                            |
| Adding a Meeting                       |
| Adding a Phone Call                    |
| Adding a Reminder60                    |
| Using Your Calendar60                  |
| Managing Your Calendar61               |
| Setting Network Preferences            |
| Forbidden Networks                     |
|                                        |
| List of Preferred Networks             |

| Security       | 4  |
|----------------|----|
| SIM Card Lock6 |    |
| Phone Lock     | 54 |
| Keypad Lock    | 55 |

| Extras      |
|-------------|
| Alarm Clock |
| Calculator  |
| Games       |
| Timer       |
| Stopwatch   |

| <b>Online Services</b> |   |   |   |   |   |   |   |   |   |   |   |   |   |   |   |   |   |   |   | 7 | 0 | )          |
|------------------------|---|---|---|---|---|---|---|---|---|---|---|---|---|---|---|---|---|---|---|---|---|------------|
| Online Services        | • | • | • | • | • | • | • | • | • | • | • | • | • | • | • | • | • | • | • | 7 | , | <b>'</b> 0 |

| Online Services                         |
|-----------------------------------------|
| New Menu                                |
| Proactive SIM                           |
| Data Download to the SIM Over the Air71 |
| SIM Card Initiated Features71           |
| Details of Services Offered71           |
| Ericsson Mobile Internet                |

## Using the WAP Browser ......73

| Terminology                    | .73 |
|--------------------------------|-----|
| Before You Start               | .73 |
| Setting Up Your WAP Connection | .73 |
| Viewing a WAP Page             | .74 |

| 4 |
|---|
| 4 |
| 5 |
| 5 |
| 6 |
| 6 |
| 7 |
| 7 |
| 7 |
|   |

| 9  |
|----|
| '9 |
| 0  |
| 80 |
|    |

| Index 8 | 31 |
|---------|----|
|---------|----|

# Guidelines for Safe and Efficient Use

Since its introduction in the mid 1980s the mobile phone has been one of the most exciting and innovative products ever developed. Your phone can help you to stay in touch with your office, your home, emergency services and others.

#### Safety

#### **Exposure to Radio Frequency Signals**

Your wireless handheld portable telephone is a low power radio transmitter and receiver. When it is ON, it receives and also sends out radio frequency (RF) signals.

In August, 1996, the Federal Communications Commission (FCC) adopted RF exposure guidelines with safety levels for handheld wireless phones. Those guidelines are consistent with the safety standards previously set by both US and international standards bodies:

- ANSI C95.1 (1992)\*
- NCRP Report 86 (1986)\*
- ICNIRP (1996)\*

Those standards were based on comprehensive and periodic evaluations of the relevant scientific literature. For example, over 120 scientists, engineers, and physicians from universities, government health agencies, and industry reviewed the available body of research to develop the ANSI Standard (C95.1). The design of your phone complies with the FCC guidelines (and those standards).

\* American National Standards Institute: National Council on Radiation Protection and Measurements; International Commission on Non-Ionizing Radiation Protection.

#### Antenna Care

Use only the supplied or an approved replacement antenna. Unauthorized antennas, modifications, or attachments could damage the phone and may violate FCC regulations.

#### **Phone Operation**

NORMAL POSITION: Hold the phone as you would any other telephone with the antenna pointed up and over your shoulder.

TIPS ON EFFICIENT OPERATION: For your phone to operate most efficiently:

- Extend your antenna fully (where applicable).
- Do not touch the antenna unnecessarily when the phone is in use. Contact with the antenna affects call quality and may cause the phone to operate at a higher power level than otherwise needed.

#### Driving

Check the laws and regulations on the use of wireless telephones in the areas where you drive. Always obey them. Also, if using your phone while driving, please:

- Give full attention to driving driving safely is your first responsibility.
- Use handsfree operation, if available.
- Pull off the road and park before making or answering a call if driving conditions so require.

In addition, Ericsson suggests the following safe driving tips if you are using your phone while driving:

- Get to know your wireless phone and its features such as speed dial and redial.
- Position your wireless phone within easy reach.
- Suspend conversations during hazardous driving conditions or situations.
- Do not take notes or look up phone numbers while driving.
- Dial sensibly and assess the traffic; if possible, place calls when you are not moving or before pulling into traffic.
- Do not engage in stressful or emotional conversations that may be distracting.
- Use your wireless phone to call for help.
- Use your wireless phone to help others in emergencies.
- Call roadside assistance or a special wireless non-emergency assistance number when necessary.

#### **Electronic Devices**

Most modern electronic equipment is shielded from RF signals. However, certain electronic equipment may not be shielded against RF signals from your wireless phone.

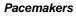

The Health Industry Manufacturers Association recommends that a minimum separation of six (6") inches be maintained between a handheld wireless phone and a pacemaker to avoid potential interference with the pacemaker. These recommendations are consistent with the independent research by and recommendations of Wireless Technology Research.

Persons with pacemakers:

- Should ALWAYS keep the phone more than six inches from their pacemaker when the phone is turned ON.
- Should not carry the phone in a breast pocket.
- Should use the ear opposite the pacemaker to minimize the potential for interference.
- If you have any reason to suspect that interference is taking place, turn your phone OFF immediately.

#### Hearing Aids

Some digital wireless phones may interfere with some hearing aids. In the event of such interference, you may want to consult your service provider (or call the customer service line to discuss alternatives).

#### **Other Medical Devices**

If you use any other personal medical device, consult the manufacturer of your device to determine if it is adequately shielded from external RF energy. Your physician may be able to assist you in obtaining this information.

Turn your phone OFF in health care facilities when any regulations posted in these areas instruct you to do so. Hospitals or health care

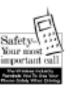

facilities may be using equipment that could be sensitive to external RF energy.

#### Vehicles

RF signals may affect improperly installed or inadequately shielded electronic systems in motor vehicles. Check with the manufacturer or its representative regarding your vehicle. You should also consult the manufacturer of any equipment that has been added to your vehicle.

#### **Posted Facilities**

Turn your phone OFF in any facility where posted notices so require.

#### Aircraft

FCC regulations prohibit using your phone while in the air. Switch OFF your phone before boarding an aircraft.

#### **Blasting Areas**

To avoid interfering with blasting operations, turn your phone OFF when in a "blasting area" or in areas posted: "Turn off two-way radio." Obey all signs and instructions.

#### **Potentially Explosive Atmospheres**

Turn your phone OFF when in any area with a potentially explosive atmosphere and obey all signs and instructions. Sparks in such areas could cause an explosion or fire resulting in bodily injury or even death.

Areas with a potentially explosive atmosphere are often but not always clearly marked. They include fueling areas such as gasoline stations; below deck on boats; fuel or chemical transfer or storage facilities; vehicles using liquefied petroleum gas (such as propane or butane); areas where the air contains chemicals or particles, such as grain, dust, or metal powders; and any other area where you would normally be advised to turn off your vehicle engine.

#### For Vehicles Equipped with an Air Bag

An air bag inflates with great force. DO NOT place objects, including both installed or portable wireless equipment, in the area over the air bag or in the air bag deployment area. If in-vehicle wireless equipment is improperly installed and the air bag inflates, serious bodily injury could result.

#### **Product Care and Operation**

This device complies with Part 15 of the FCC Rules. Operation is subject to the following two conditions: 1) This device may not cause harmful interference, and 2) This device must accept any interference received, including interference that may cause undesired operation.

Ericsson suggests you read and observe the following for safe care and operation of your phone:

- Do not allow children to play with your phone. They could hurt themselves or others, or could accidentally damage the phone. Your phone may contain small parts that could be detached and create a choking hazard.
- Do not expose your mobile phone to moisture or extreme temperatures.

- Only Ericsson original accessories are recommended. Failure to use them may result in loss of performance or product damage, and will void the warranty.
- Do not attempt to disassemble the product. Doing so will void warranty. This product does not contain consumer serviceable components. Service should only be performed by Authorized Service Centers.
- Do not allow objects to fall on, or liquids to spill on products.
- Connect AC (power supply) only to designated power sources as marked on the product.
- To reduce risk of damage, remove the electrical cord from the outlet by pulling the AC adapter at the outlet rather than the cord.
- Make sure the electric cord is located so that it will not be stepped on, tripped over, or otherwise subjected to damage or stress.
- To reduce risk of electric shock, unplug the unit from the power source before attempting any cleaning. Once unplugged, use a soft cloth lightly dampened with water for cleaning.
- DANGER Never alter the AC cord or plug. If the plug will not fit into the outlet, have a proper outlet installed by a qualified electrician. Improper connection can result in risk of electric shock.
- Don't twist the antenna. Excess twisting will damage the antenna.

#### **Battery Information**

#### **New Batteries**

The battery packaged with your phone is not fully charged. For maximum battery capacity, use your charger to condition the battery.

#### **Recycling Your Battery**

The battery must be disposed of properly. The battery should not be disposed of in municipal waste. Check local regulations for proper disposal instructions.

#### Battery Use and Care

A rechargeable battery has a long service life if treated properly. A new battery, or one that has not been used for a long period of time, should be conditioned before using your phone. Avoid recharging a fully-charged or almost fully-charged battery. If your phone shuts off due to low battery power, you should charge the battery within 24 hours for the battery to reach full capacity.

This phone is powered by a rechargeable Lithium-Ion (Li-Ion) battery pack.

**WARNING!** This battery may explode and cause potential injury if exposed to or disposed of in a fire.

- Do Not expose the battery to temperatures above 140° F (60°C), such as in a car parked in the usn or on a hot day.
- Do Not short-circuit the battery's metal contacts with metallic objects, such as keys in your pocket, as it may damage the battery.
- Do Not disassemble the battery.
- Use only Ericsson Original accessory chargers (including handsfree units that act as a charger) and the AC/DC adapter supplied with your battery charger. Use on a non-Ericsson Original accessory may be hazardous and damage from such use will void your phone warranty.
- Charging the battery at room temperatures below 41°F (5°C) or above 113°F (45°C) may degrade battery performance and could be hazardous.

- Keep away from children and do not allow the battery to be placed in their mouth. Battery electrolytes may be toxic if swallowed. Avoid battery electrolyte contact with your skin and eyes.
- Do Not use a damaged battery or charger.
- Turn off your phone before removing the battery.
- Do Not expose the battery to water or other liquids.
- Avoid dropping the battery while removing it from the phone.
- Avoid puncturing or crushing the battery.
- Only use the battery for its intended purpose.

#### **FDA Consumer Update**

FDA has been receiving inquiries about the safety of mobile phones, including cellular phones and PCS phones.

The following summarizes what is known--and what remains unknown--about whether these products can pose a hazard to health, and what can be done to minimize any potential risk. This information may be used to respond to questions.

#### Why the concern?

Mobile phones emit low levels of radiofrequency energy (i.e., radiofrequency radiation) in the microwave range while being used. They also emit very low levels of radiofrequency energy (RF), considered non-significant, when in the stand-by mode. It is well known that high levels of RF can produce biological damage through heating effects (this is how your microwave oven is able to cook food). However, it is not known whether, to what extent, or through what mechanism, lower levels of RF might cause adverse health effects as well. Although some research has been done to address these questions, no clear picture of the biological effects of this type of radiation has emerged to date. Thus, the available science does not allow us to conclude that mobile phones are absolutely safe, or that they are unsafe. However, the available scientific evidence does not demonstrate any adverse health effects associated with the use of mobile phones.

#### What kinds of phones are in question?

Questions have been raised about hand-held mobile phones, the kind that have a built-in antenna that is positioned close to the user's head during normal telephone conversation. These types of mobile phones are of concern because of the short distance between the phone's antenna--the primary source of the RF--and the person's head. The exposure to RF from mobile phones in which the antenna is located at greater distances from the user (on the outside of a car, for example) is drastically lower than that from hand-held phones, because a person's RF exposure decreases rapidly with distance from the source. The safety of so-called "cordless phones," which have a base unit connected to the telephone wiring in a house and which operate at far lower power levels and frequencies, has not been questioned.

# How much evidence is there that hand-held mobile phones might be harmful?

Briefly, there is not enough evidence to know for sure, either way; however, research efforts are on-going. The existing scientific evidence is conflicting and many of the studies that have been done to date have suffered from flaws in their research methods. Animal experiments investigating the effects of RF exposures characteristic of mobile phones have yielded conflicting results. A few animal studies, however, have suggested that low levels of RF could accelerate the development of cancer in laboratory animals. In one study, mice genetically altered to be predisposed to developing one type of cancer developed more than twice as many such cancers when they were exposed to RF energy compared to controls. There is much uncertainty among scientists about whether results obtained from animal studies apply to the use of mobile phones. First, it is uncertain how to apply the results obtained in rats and mice to humans. Second, many of the studies that showed increased tumor development used animals that had already been treated with cancer-causing chemicals, and other studies exposed the animals to the RF virtually continuously--up to 22 hours per day.

For the past five years in the United States, the mobile phone industry has supported research into the safety of mobile phones. This research has resulted in two findings in particular that merit additional study:

1 In a hospital-based, case-control study, researchers looked for an association between mobile phone use and either glioma (a type of brain cancer) or acoustic neuroma (a benign tumor of the nerve sheath). No statistically significant association was found between mobile phone use and acoustic neuroma. There was also no association between mobile phone use and gliomas when all types of types of gliomas were considered together. It should be noted that the average length of mobile phone exposure in this study was less than three years.

When 20 types of glioma were considered separately, however, an association was found between mobile phone use and one rare type of glioma, neuroepithelliomatous tumors. It is possible with multiple comparisons of the same sample that this association occurred by chance. Moreover, the risk did not increase with how often the mobile phone was used, or the length of the calls. In fact, the risk actually *decreased* with cumulative hours of mobile phone use. Most cancer causing agents increase risk with increased exposure. An ongoing study of brain cancers by the National Cancer Institute is expected to bear on the accuracy and repeatability of these results.<sup>1</sup>

2 Researchers conducted a large battery of laboratory tests to assess the effects of exposure to mobile phone RF on genetic material. These included tests for several kinds of abnormalities, including mutations, chromosomal aberrations, DNA strand breaks, and structural changes in the genetic material of blood cells called lymphocytes. None of the tests showed any effect of the RF except for the micronucleus assay, which detects structural effects on the genetic material. The cells in this assay showed changes after exposure to simulated cell phone radiation, but only after 24 hours of exposure. It is possible that exposing the test cells to radiation for this long resulted in heating. Since this assay is known to be sensitive to heating, heat alone could have caused the abnormalities to occur. The data already in the literature on the response of the micronucleus assay to RF are conflicting. Thus, follow-up research is necessary.<sup>2</sup>

FDA is currently working with government, industry, and academic groups to ensure the proper follow-up to these industryfunded research findings. Collaboration with the Cellular Telecommunications Industry Association (CTIA) in particular is expected to lead to FDA providing research recommendations and scientific oversight of new CTIA-funded research based on such recommendations.

Two other studies of interest have been reported recently in the literature:

- 1 Two groups of 18 people were exposed to simulated mobile phone signals under laboratory conditions while they performed cognitive function tests. There were no changes in the subjects' ability to recall words, numbers, or pictures, or in their spatial memory, but they were able to make choices more quickly in one visual test when they were exposed to simulated mobile phone signals. This was the only change noted among more than 20 variables compared.<sup>3</sup>
- 2 In a study of 209 brain tumor cases and 425 matched controls, there was no increased risk of brain tumors associated with mobile phone use. When tumors did exist in certain locations, however, they were more likely to be on the side of the head where the mobile phone was used. Because this occurred in only a small number of cases, the increased likelihood was too small to be statistically significant.<sup>4</sup>

In summary, we do not have enough information at this point to assure the public that there are, or are not, any low incident health problems associated with use of mobile phones. FDA continues to work with all parties, including other federal agencies and industry, to assure that research is undertaken to provide the necessary answers to the outstanding questions about the safety of mobile phones.

# What is known about cases of human cancer that have been reported in users of hand-held mobile phones?

Some people who have used mobile phones have been diagnosed with brain cancer. But it is important to understand that this type of cancer also occurs among people who have not used mobile phones. In fact, brain cancer occurs in the U.S. population at a rate of about 6 new cases per 100,000 people each year. At that rate, assuming 80 million users of mobile phones (a number increasing at a rate of about 1 million per month), about 4800 cases of brain cancer would be expected each year among those 80 million people, whether or not they used their phones. Thus it is not possible to tell whether any individual's cancer arose because of the phone, or whether it would have happened anyway. A key question is whether the risk of getting a particular form of cancer is greater among people who use mobile phones than among the rest of the population. One way to answer that question is to compare the usage of mobile phones among people with brain cancer with the use of mobile phones among appropriately matched people without brain cancer. This is called a case-control study.

The current case-control study of brain cancers by the National Cancer Institute, as well as the follow-up research to be sponsored by industry, will begin to generate this type of information.

# What is FDA's role concerning the safety of mobile phones?

Under the law, FDA does not review the safety of radiation-emitting consumer products such as mobile phones before marketing, as it does with new drugs or medical devices. However, the agency has authority to take action if mobile phones are shown to emit radiation at a level that is hazardous to the user. In such a case, FDA could require the manufacturers of mobile phones to notify users of the health hazard and to repair, replace or recall the phones so that the hazard no longer exists.

Although the existing scientific data do not justify FDA regulatory actions at this time, FDA has urged the mobile phone industry to take a number of steps to assure public safety. The agency has recommended that the industry:

 support needed research into possible biological effects of RF of the type emitted by mobile phones;

- design mobile phones in a way that minimizes any RF exposure to the user that is not necessary for device function; and
- cooperate in providing mobile phone users with the best possible information on what is known about possible effects of mobile phone use on human health.

At the same time, FDA belongs to an interagency working group of the federal agencies that have responsibility for different aspects of mobile phone safety to ensure a coordinated effort at the federal level. These agencies are:

- National Institute for Occupational Safety and Health
- · Environmental Protection Agency
- Federal Communications Commission
- Occupational Health and Safety Administration
- National Telecommunications and Information Administration

The National Institutes of Health also participates in this group.

# In the absence of conclusive information about any possible risk, what can concerned individuals do?

If there is a risk from these products--and at this point we do not know that there is--it is probably very small. But if people are concerned about avoiding even potential risks, there are simple steps they can take to do so. For example, time is a key factor in how much exposure a person receives. Those persons who spend long periods of time on their hand-held mobile phones could consider holding lengthy conversations on conventional phones and reserving the hand-held models for shorter conversations or for situations when other types of phones are not available. People who must conduct extended conversations in their cars every day could switch to a type of mobile phone that places more distance between their bodies and the source of the RF, since the exposure level drops off dramatically with distance. For example, they could switch to:

- a mobile phone in which the antenna is located outside the vehicle,
- a hand-held phone with a built-in antenna connected to a different antenna mounted on the outside of the car or built into a separate package, or
- a headset with a remote antenna to a mobile phone carried at the waist.

Again, the scientific data <u>do not</u> demonstrate that mobile phones are harmful. But if people are concerned about the radiofrequency energy from these products, taking the simple precautions outlined above can reduce any possible risk.

#### Where can I find additional information?

For additional information, see the following websites:

- Federal Communications Commission (FCC) RF Safety Program (select "Information on Human Exposure to RF Fields from Cellular and PCS Radio Transmitters") <u>http://www.fcc.gov/oet/rfsafety</u>
- World Health Organization (WHO) International Commission on Non-Ionizing Radiation Protection (select Qs & As) <u>http://www.who.int/emf</u>
- United Kingdom, National Radiological Protection Board <u>http://www.nrpb.org.uk</u>
- Cellular Telecommunications Industry Association (CTIA) <u>http://www.wow-com.com</u>
- U.S. Food and Drug Administration (FDA) Center for Devices and Radiological Health <u>http://www.fda.gov/cdrh/consumer/</u>

#### Footnotes

- 1 Muscat et al. Epidemiological Study of Cellular Telephone Use and Malignant Brain Tumors. In: State of the Science Symposium;1999 June 20; Long Beach, California.
- 2 Tice et al. Tests of mobile phone signals for activity in genotoxicity and other laboratory assays. In: Annual Meeting of the Environmental Mutagen Society; March 29, 1999, Washington, D.C.; and personal communication, unpublished results.
- 3 Preece, AW, Iwi, G, Davies-Smith, A, Wesnes, K, Butler, S, Lim, E, and Varey, A. Effect of a 915-MHz simulated mobile phone signal on cognitive function in man. Int. J. Radiat. Biol., April 8, 1999.

4 Hardell, L, Nasman, A, Pahlson, A, Hallquist, A and Mild, KH. Use of cellular telephones and the risk for brain tumors: a casecontrol study. Int. J. Oncol., 15: 113-116, 1999.

# A2218z Features

#### Advice of Charge

Enables you to monitor the cost of calls made from your mobile phone. Details of the last call and total calls made are shown in the phone's display. See "Call Information" on page 47.

#### **Alternate Line Service**

Enables you to have two lines with two different phone numbers on a single mobile phone subscription. This makes it possible to have separate numbers for business and personal calls. See "Using Two Voice Lines" on page 55.

#### **Area Information**

Area Information is another type of text message which is sent to all subscribers in a certain network area. The information may be a local road report or a phone number to a local taxi. See "Area Information" on page 45.

#### Ask to Save

Prompts you to save names and numbers in your Phone Book when the phone does not recognize the number of the most recent call. See "Display Language" on page 17.

#### Calendar

Calendar is an appointment manager that can hold up to 100 appointments. Allows viewing by day, week, or month. See "Calendar" on page 59.

#### **Caller identification Services**

Identifies, by name or number, who is calling you. See "Using the Call List" on page 35.

#### **Closed User Group**

Limits outgoing calls to specified numbers. This can be very useful when operators give lower rates for specific groups. See "Closed User Groups" on page 51.

#### Demonstration

A hands-off demonstration of the phone's menus. See "Demonstration" on page 13.

#### **Fixed Dialing**

Allows calls to be made only to certain numbers saved on the SIM card. If an attempt is made to call other numbers, the message **Number not permitted** appears in the display. See "Fixed Dialing" on page 50.

#### **Forward Calls**

Lets you forward your voice, fax, and data calls, provided your subscription supports fax and data calls. These options are available:

- All Voice Calls forward all voice calls
- When Busy forward calls if you are already on the phone

- No Reply forward calls that you do not answer within a specified time limit (operator dependent)
- Not Reachable forward calls if your phone is turned off or if you are unreachable

See "Call Forwarding" on page 49.

#### Games

Tetris®, Erix, Maze, and Solitaire. See "Games" on page 66.

#### Lithium Ion Battery

This high capacity Lithium Ion (LiIon) battery has no memory effect and is lightweight with highest energy density.

#### Keypad Lock

Helps you to avoid accidental dialing, which can happen if you keep your phone in your pocket. You can choose between manual and automatic keylock. See "Keypad Lock" on page 65.

#### Menu Help

Appears if you pause briefly while browsing your menu system. The help texts will self-scroll through the descriptions of some features. See "Display Language" on page 17.

#### Mobile Wiz™

Steps you through the initial setup of the phone and manages the top 10 settings: language, date, date format, time, ring signal, ring volume, auto keylock, menu help, message alert, and T9® predictive text input. See "Mobile Wiz<sup>TM</sup>" on page 16.

#### Network Initiated Time Zone (NITZ)

Updates your phone's internal clock as you enter new time zones. See "More Personalization Options" on page 26.

#### **Online Services**

Your network operators' way of offering customized services, independently of mobile phones and mobile phone manufacturers. See "Online Services" on page 70.

#### Phone Book

Allows 200 entries in the phone in addition to the number of entries offered on your SIM. See "Your Phone Book" on page 30.

#### Predictive Text Input (Tegic® T9®)

Makes entering SMS messages and phone book entries much easier. Although you will still use the keypad to enter letters/characters, the software will recognize what you are trying to enter. This feature is especially helpful when entering SMS messages and the Phone Book names. You can use the # key to toggle between input methods. To change input methods, see "More Personalization Options" on page 26.

#### Profiles

Settings which are set to suit a certain environment. For example, when you go to a meeting, you can choose the **Meeting** profile and a number of settings that suit a meeting are set. See "Profiles" on page 28.

#### Security

Protects your phone and subscription from unauthorized use with security features such as Phone Lock, SIM Lock, and Keypad Lock. See "Security" on page 64.

#### Short Message Service (SMS)

SMS allows you to send and receive text messages. With the new SMS Concatenation feature, longer messages are accepted. If the recipient of your message does not have this service, your message will be sent as several short messages. SMS is also used by many network operators to notify you of a new voicemail message. See "Text Messaging (SMS)" on page 41.

#### **SMS** Templates

Saves up to five standard message templates that can be reused whenever you want. Each template can consist of 30 characters each. Your templates are saved in the phone memory. See "Templates for Text Messages" on page 42.

#### Stopwatch

Times certain activities with your phone's built-in stopwatch. See "Stopwatch" on page 68.

#### **Voice Recognition**

Making and receiving calls is even easier when your phone recognizes your voice commands. See "Voice Activation" on page 57.

#### Voicemail

Allows callers to leave a voice message when you cannot answer your calls. See "Voicemail Service" on page 39.

#### Wireless Application Protocol (WAP)

An open, global specification that makes it possible for mobile users with wireless devices to connect to the Internet and access specially designed interactive services and view WAP pages. See See "Using the WAP Browser" on page 73.

# **Getting Started**

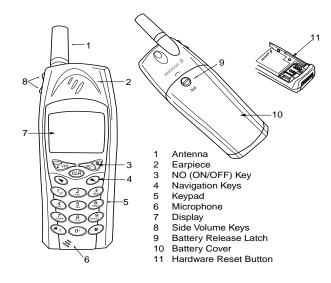

#### Demonstration

- Before using your phone, you may wish to view the hands-off demonstration. The demonstration will preview the start-up show, menu system, help texts, language settings, Wireless Application Protocol (WAP®), and Standby mode.
- *Note!* The demonstration runs without a SIM card inserted. The demonstration will not prevent you from making emergency calls to 911 (or 112, the international emergency number).

Insert Card or Press Yes for demo will appear. Press YES to run the demonstration. You can end the demonstration at any time by pressing any key.

#### **Assembling Your Phone**

Assembling your phone in five easy steps:

- 1 Remove the Battery Cover
- 2 Insert SIM Card
- 3 Attach the Battery
- 4 Replace the Battery Cover
- 5 Charge the Battery

#### Step 1: Remove the Battery Cover

1 Use a coin or your fingernail to turn the latch counterclockwise.

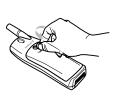

2 Once the screw has been loosened sufficiently, remove the battery cover.

#### Step 2: Insert the SIM Card

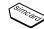

When you register as a subscriber with a network operator, you get a SIM (Subscriber Identity Module) card. The SIM card contains a computer chip that keeps track of your phone number, the services included in your subscription, your Phone Book information, and other information.

1 Locate the SIM card holder on the back of the phone and slide the holder to the right until it unlatches

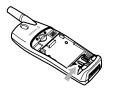

2 Lift the holder up.

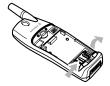

- 3 Insert the SIM card with the cut corner to the top right (a diagram of proper card insertion appears on the front side of the SIM card holder).
- 4 Lower the SIM card latch and slide back to the left to lock the holder in place.

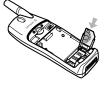

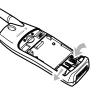

Note! Remove the SIM by unlatching the holder, raising the edge of the SIM card, and sliding it out.

#### Step 3: Attach the Battery

1 Locate the connector at the end of the blue, red, and black wires. Insert the plug as shown in the diagram.

*Note!* The cable will only properly fit one way - do not force it.

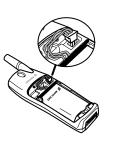

2 Holding the battery at a perpendicular angle, slip the left side of the battery into the hinge. Snap the right side in.

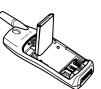

3 Lower the battery until it lays flat.

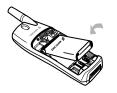

*Note!* Remove the battery by removing the back panel as described above. Raise the battery and slide it out of the hinges - one side at a time.

#### Step 4: Replace Battery Cover

- 1 Insert the cover, bottom first, on the back of the phone.
- 2 Turn the screw clockwise to tighten.

#### Step 5: Charge the Battery

#### When to Charge

*Note!* For detailed information on safely handling your LiIon battery, see "Battery Information" on page 4.

Your phone comes with a LiIon battery. The battery is not charged when you buy your phone, but there may be enough power to switch the phone on. You should fully charge the battery before use. It is safe to make and receive calls while your phone is charging. You should not need to remove your battery after it is installed. Your battery can be charged whenever you wish without affecting its performance. You can also charge the battery when the phone is off.

The battery meter icon on your standby screen indicates how much remaining strength your battery has.

- *Tip!* If you have an Ericsson-approved battery, you can check the remaining talk and standby times in the STATUS menu using the side volume keys when in standby mode. The total remaining standby and talk time depends on the type of battery you use and your position in the network. Please note that these times are approximate and you may have 20% less time than is shown in the display.
- *Note!* The phone turns itself off when the battery can no longer power it satisfactorily.

#### **Charging Indicators**

• Needs Charging

Attention! Battery low appears in the display. Alarm signal sounds (short beep)

• Currently Charging

**Optimized Charging** briefly appears in display (only with Ericssonapproved batteries). The meter in display pulses continuously.

• Non Ericsson-Approved Battery

Charging Battery appears in display and battery charges very slowly.

#### Charging

1 Make sure that the battery is attached to the phone.

- 2 Connect the charger to the electrical outlet.
- 3 Connect the charger to the phone as shown in the picture. The flash symbol on the plug must face upwards.
- *Note!* The main electrical plug may look different depending on the electrical socket in your country. The plug may not be used for other products than Ericsson chargers.

#### Disconnecting the Charger

**Powering On Your Phone** 

Move the plug connected to the phone upwards to remove it, as shown in the picture.

Press and hold the **NO** key to turn the phone **On** and **Off**.

#### If "PIN:" Appears in the Display

Most SIM cards are supplied with a security code, also known as PIN (Personal Identity Number), which you need to access the network. When you turn on your phone, you may be asked to enter your PIN. You will find your PIN in the information provided by your operator. Some operators may have services that require a second PIN, your PIN2.

If PIN: appears in the display after you have turned on the phone:

1 Enter your PIN. If you make a mistake while entering your PIN, erase the wrong number by pressing the **CLR** key.

2 Press YES.

If your PIN is entered incorrectly three times in a row, the SIM card is blocked. You can unblock it by using your PUK. See "SIM Card Lock" on page 64. If **Phone locked** appears in the display, enter your phone lock code. The default phone lock code is 0000. See "Phone Lock" on page 64.

#### Network Search

After you have turned on the phone (and entered your PIN), the phone searches for a network. When a network is found, the phone beeps three times. Your network operator's name (abbreviated in most cases) appears in the display.

This is called Standby Mode. You can now make and receive calls.

#### Mobile Wiz™

Mobile Wiz<sup>TM</sup> setup wizard will guide you through the initial setup of your phone. This feature manages 10 major settings: language,

date, date format, time, ring signal, ring volume, auto keylock, menu help, message alert, and T9® predictive text input.

The wizard will start with brief animation when you power on your phone. A help screen will appear before each setting. Press **YES** to enter the setting. A message will indicate where you are in the wizard's settings (for instance, 2 of 10 will indicate that you are in the second setting - date).You can also use the numeric keys to enter a specific help screen (for instance, press **2** to enter the help screen for setting the date). Press **NO** to exit the menu and return to the wizard.

#### Aborting the Wizard

- 1 Press NO while Mobile Wiz is running. Postpone Mobile Wiz? appears
- 2 Press **YES** to temporarily postpone (the Wizard will appear the next time you power On) or NO to permanently abort.
- Note! Mobile Wiz is always available under EXTRAS.

1 Select EXTRAS.

2 Select Mobile Wiz and follow the prompts.

#### **Signal Strength**

The signal strength icon indicates how strong your signal is. More bars indicate more strength.  $\blacksquare\blacksquare$ 

#### **Display Language**

Most SIM cards automatically set the display language to the language of the country where you bought your SIM card (Automatic). If this is not the case, the preset language is **English**. You can easily reset your phone to English or the automatic language if you do not understand the language that appears.

#### **Reset to English**

If not in standby mode, press and hold the NO key to go to standby > enter  $\mathbf{K}$  0000  $\mathbf{Y}$ .

#### **Reset to Automatic**

If not in standby mode, press and hold the NO key to go to standby > enter  $\mathbf{R}$  8888  $\mathbf{Y}$ .

#### **Display Icons**

This table shows all possible display icons. Some of the features represented in this table are network dependent.

| lcon | Name                                                   | Explanation                                                                                                    |  |  |  |  |
|------|--------------------------------------------------------|----------------------------------------------------------------------------------------------------|--|--|--|--|
| .111 | Signal strength                                        | Tells you the strength of the network signal.                                                                                          |  |  |  |  |
|      | Battery meter                                          | Tells you the status of the battery.                                                                                                   |  |  |  |  |
| N.   | Missed call<br>indicator                               | You have missed an incoming call.                                                                                                    |  |  |  |  |
| X    | Forward<br>indicator<br>Accept Some/<br>None indicator | All incoming calls will be<br>forwarded to a defined number.<br>No calls or only certain calls from<br>numbers in a list are received. |  |  |  |  |

| ۹.       | Profile<br>indicator      | A profile, other than Normal, has been chosen.                                       |  |  |  |  |
|----------|---------------------------|--------------------------------------------------------------------------------------|--|--|--|--|
| x        | Ring signal off indicator | No sound can be heard when you receive a call.                                       |  |  |  |  |
| Ŵ        | Alarm indicator           | The alarm clock has been set and is on.                                              |  |  |  |  |
| A        | Silent indicator          | All audible signals are turned off.                                                  |  |  |  |  |
| 70       | SMS indicator             | You have received a text message.                                                    |  |  |  |  |
| ß        | Voice mail<br>indicator   | You have received a voice message.                                                   |  |  |  |  |
| ÷        | Line 1<br>indicator       | Line 1 is in use for outgoing calls -<br>if you subscribe to the Two Line<br>Service |  |  |  |  |
| Ţ        | Line 2<br>indicator       | Line 2 is in use - if you subscribe to the Two Line Service.                         |  |  |  |  |
| <b>b</b> | Infrared<br>modem         | The infrared modem appears if a modem is attached.                                   |  |  |  |  |
| Δ        | Ciphering<br>indicator    | Ciphering is currently not being provided by the network.                            |  |  |  |  |
| ę        | Keylock<br>indicator      | Indicates that the keypad is locked.                                                 |  |  |  |  |

# **Using Menus**

The menus are arranged in a loop, which you enter and move (scroll) through with the  $\mathbf{K}$  or  $\mathbf{Y}$  keys or by using shortcuts. Each menu contains a list of options. Some menus have submenus with additional options. The complete menu system is diagramed on the inside front cover of this user's guide.

#### **Moving Through the Menus**

| Press  | to                                                                                                    |
|--------|----------------------------------------------------------------------------------------------------|
| K or Y | switch between menus or functions                                                                                                 |
| YES    | select a menu, submenu or setting                                                                                                 |
| NO     | go back one level in the menu system,<br>exit a setting or leave a setting unchanged,<br>press and hold to return to standby mode |
| CLR    | delete an item from a list                                                                                                    |

#### Menu System

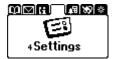

You phone contains seven menus:

- Menu 1 Phone Book
- Menu 2 Messages
- Menu 3 Call Info/Ongoing Call
- Menu 4 Settings
- Menu 5 Extras
- Menu 6 WAP Services
- Menu 7 My Shortcuts

#### **Display Text**

When you move through the menu system, the display changes. The following hints can help you:

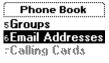

- Black text within a frame at the top indicates the menu you have chosen (for example, CALL INFO). Press YES to enter the menu.
- White text on a black layer indicates your position in the submenu system. Press **YES** to enter this submenu or select this setting.

- Grey text indicates a function that is temporarily unavailable, not included in your subscription, or is not activated.
- Text marked with a tick or filled radio button indicates the current setting or settings selected.

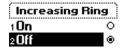

#### Menu Help

Menu Help appears if you pause briefly while browsing your menu system. The help texts will self-scroll through the descriptions of some features. Menu Help will be activated when you purchase your phone. You can turn off Menu Help through the Mobile Wiz or through the SETTINGS menu.

 $\label{eq:settings} \begin{array}{l} {\rm SETTINGS} > {\tt YES} > {\rm Display} > {\tt YES} > {\rm Menu} \; {\rm Help} > {\rm Off} > {\tt YES} \; ({\rm The} \\ {\rm menu} \; {\rm help} \; {\rm icon} \; {\tt I} \; {\rm identifies} \; {\rm help} \; {\rm text.}) \end{array}$ 

#### Paths in This User's Guide

Throughout this user's guide, you will find "paths" that will lead you through a series of steps. Also, in this user's guide, menu names appear in bold all capital letters (SETTINGS) and submenus appear in bold and mixed case alphabet (Sounds & Alerts).

The following example shows the path you would follow to change your alarm clock signal. You will also see the step-by-step explanation for changing the alarm clock signal. You can always return to standby by pressing NO.

SETTINGS > YES > Sounds & Alerts > YES > Alarm Signal > YES > select a setting > YES.

1 Scroll to SETTINGS menu.

2 Press YES.

- 3 Scroll to Sounds & Alerts submenu.
- 4 Press YES.
- 5 Select Alarm Signal.
- 6 Press YES.
- 7 Scroll to the setting that you want.
- 8 Press YES.
- *Note!* Phone numbers used in this User's Guide are for example only. We do not recommend dialing these numbers.

### **My Shortcuts**

A quicker way to move through the menus is to use the shortcuts. When you buy your phone, the MY SHORTCUTS menu contains a few settings which you can remove if you wish. You can also add a setting from another menu to MY SHORTCUTS. In this way, you can reach the settings you use most, quickly and easily.

- *Tip!* You can quickly access the first submenu in MY SHORTCUTS by pressing and holding **■**.
- *Note!* Your phone may not have all the menu alternatives described in this manual since many of them are network and subscription dependent. Because of this, the shortcut numbers may vary between phones.

#### Adding a Setting to My Shortcuts

- 1 Scroll to MY SHORTCUTS > YES > Edit Shortcuts > YES.
- 2 Select a setting from the list by pressing **\***or **#**. A check will appear in the box next to the menu.

- 3 The first available position will appear or you can enter the position number you want for your setting in this menu.
- 4 Press YES.If you want to add another setting, repeat steps 2 and 3. To remove a setting from MY SHORTCUTS, repeat steps 1 and 2.
- 5 Press YES to exit the list.

# Making and Receiving Calls

#### Making and Receiving Calls

In this chapter, we assume that you have turned on your phone and that you are within range of a network.

1 Enter the phone number (you must also add the area code, city code, or country code if you are calling outside your local area).

2 Press YES.

*Note!* When you are engaged in a call, the ongoing call icon appears and the CALL INFO menu is replaced with ONGOING CALL.

#### **Ending a Call**

Press NO to end the call.

#### Ask to Save

Ask to Save prompts you to save names and numbers in your Phone Book when the phone does not recognize the number of the most recent call. Ask to Save will be turned On when you purchase your phone. To turn Ask to Save off:

PHONE BOOK > YES > Options > YES > Ask to Save > Off > YES

#### **Redialing a Previously Called Number**

In the Call List you find numbers that you have dialed, answered or missed.

YES > Call List > scroll to the number you want to call > YES

For more information, see "Using the Call List" on page 35.

#### Automatic Redialing

If the network is busy when you first called, the display shows **Retry?**. You can now redial the number by pressing **YES**. Your phone automatically redials (up to 10 times):

- until the call is answered. When the call is successfully connected, you hear a ring signal
- until you press a key or receive a call
- Note! Automatic redialing is not available for fax and data calls.

#### Making International Calls

- 1 Press and hold the **0** key until a + sign appears.
- 2 The + replaces the international prefix number of the country from which you are calling.
- 3 Enter the phone number.
- 4 Press YES.
- *Note!* Entering the + symbol is not necessary if you have entered the international prefix.

#### Making Emergency Calls

1 Enter **911** (or **112**, the international emergency number).

#### 2 Press YES.

*Note!* The emergency numbers **911** and **112** can normally be used in any country, with or without a SIM card inserted, if a GSM network is within range. Some network operators may require that a SIM card is inserted, and in some cases that the PIN code has been entered as well. Some networks may not use the international emergency number **112** (or **911**). Operators may designate additional emergency numbers. Refer to your operator for more information.

#### **Receiving a Call**

When you receive a call, the phone rings and the display shows **Answer?** Press **YES** to answer the call.

*Note!* If your subscription includes the Calling Line Identification (CLI) service and the caller's network sends the number, you see the caller's number in the display. If your subscription supports Calling Party Name (CNAP), the caller's name will also appear. If the incoming call is a restricted number, the display shows **Withheld**.

#### Muting the Ringer

Temporarily silence the ringer by pressing  $\ensuremath{\mathsf{CLR}}$  when a call is incoming.

#### **Rejecting a Call**

• Press either side volume key twice.

or

• Press NO.

The display shows **Busy signal** and the phone number of the caller will appear (if available). The caller hears a busy tone if this is supported by the caller's subscription. If **Forward Calls When Busy** is on, the call is forwarded to the number you have specified. See "Forwarding Incoming Calls" on page 53.

#### Ciphering

Ciphering is a built-in feature that scrambles your calls and messages to provide additional privacy. An exclamation mark is shown in the display during a call to indicate that ciphering is currently *not* being provided by the network.

#### **During a Call**

Your phone has several functions, which you might find helpful while a call is in progress.

#### **Changing the Listening Volume**

You can easily change the listening volume during a call by pressing the side volume keys.

- Upper key will increase the volume.
- Lower key will decrease the volume.

#### **Muting the Microphone**

- 1 Press and hold down the CLR key. Muted appears in the display.
- 2 To continue your conversation, release the CLR key.
- *Note!* Instead of pressing and holding the **CLR** key, you can put the call on hold.

#### **Putting a Call on Hold**

1 Press YES. Call held appears in the display.

2 To continue your conversation, press YES again.

#### **Sending Tone Signals**

To use telephone banking services or to control an answering machine, you need to use codes. These codes are sent as tone signals (also known as DTMF tones or touch tones). With your mobile phone, you may use these codes during a call. If you press **0-9**, \* and **#** during a call, these numbers and characters are sent as tone signals.

*Note!* You can also save codes only or codes together with a phone number in your Phone Book. See "Telephone Banking Services" on page 33. However, it may be a risk to save your codes in the phone in case it is stolen.

#### The Notepad

If you want to make a note of a phone number during a call, you can use your phone display as a notepad. When you end the call, the number remains in the display or, if **Ask to Save** is **On**, you will be asked to save the number in your phone book. You can also find the number in **Add Number** in the PHONE BOOK menu. See "Creating a Phone Book Entry" on page 30.

#### Checking the Duration or Cost of the Call

During a call, the display normally shows the duration in minutes and seconds. Depending on your subscription, you may see the call cost displayed instead.

#### **Minute Minder**

If you turn on the minute minder, you hear a beep once every minute during a call as a reminder of the duration of the ongoing call. See "More Personalization Options" on page 26.

#### More than One Call Simultaneously

Your phone is capable of handling more than one call simultaneously. When you press **YES** to answer the second call, the first call will automatically be put on hold. You can also set up a conference call with up to five people. See "Handling Multiple Calls" on page 53.

# Personalizing Your Phone

#### **Ring Signals**

#### Silent Ring Signal

Press and hold CLR > Turn on Silent/Turn off Silent > YES. An icon

appears in standby.

Note! All audible signals are turned off.

#### **Ring Signal Volume**

You can set the volume in six steps. The first step means that two clicks are heard when you receive a call. You can also turn the ring signal off (0). An icon  $\mathbf{x}$  then appears in standby.

SETTINGS > YES > Sounds & Alerts > YES > Ring Volume > YES (The level of the ring volume appears in the display. Use **\Backsolumeset** or **\Backsolumeset** to increase or decrease the volume. The phone rings once with the actual setting as you increase the volume.) > YES.

Note! Use the side volume keys to change the volume silently.

#### Increasing Ring

$$\label{eq:settings} \begin{split} & \mathsf{SETTINGS} > \mathsf{YES} > \mathsf{Sounds} \ \& \ Alerts > \mathsf{YES} > \mathsf{Increasing} \ \mathsf{Ring} > \mathsf{YES} > \mathsf{On}. \end{split}$$

The Increasing Ring must be Off for the ring signal volume to apply.

*Note!* When increasing ring is activated, you will receive a warning if you attempt to change the ring volume or set silent mode.

#### Ring Signal Type

#### Choosing an existing ring signal

SETTINGS > YES > Sounds & Alerts > YES > Ring Signals > YES > Voice Calls > YES > select the ring signal type that you want > YES.

*Note!* When scrolling through the list, the melody currently stored in the highlighted position is played. If you do not wish to disturb other people, use the volume keys on the side of the phone to scroll silently.

#### **Different Ring Signals**

If you subscribe to the Two Line Service, you can set different ring signals for the two lines. Line 1 and Line 2 are displayed instead of Voice. Provided your SIM subscription supports Fax and Data calls, you can set different ring signals for voice, fax and data calls respectively.

#### Specific Ring Signals for Personal Calls

If your subscription includes the Calling Line Identification (CLI) service, you can assign a personal ring signal to up to 10 callers.

*Tip!* You can have one ring signal for a friend and another one for a colleague. If the last seven digits of a caller's number correspond to a number you have specified, then that caller's ring signal is used.

Tip! You can include question marks (?) in a phone number. If you enter 919555???, calls from phone numbers between 919555000 and 919555999 will have the same personal ring signal. You get a question mark by pressing and holding #. For more information on entering phone book entries, see "Creating a Phone Book Entry" on page 30.

#### Specifying a Caller's Number and Ring Signal

SETTINGS > YES > Sounds & Alerts > YES > Ring Signals > YES > Personal Rings > YES > Add new? > YES > Enter the caller's number > YES > Select the ring signal type you want > YES

#### Deleting a Caller's Number

SETTINGS > YES > Sounds & Alerts > YES > Ring Signals > YES > Personal Rings > YES > scroll to the number you wish to delete > YES > Delete > YES

#### **Composing and Editing Your Own Ring Signals**

You can compose four different ring signals.

- 1 SETTINGS > YES > Sounds & Alerts > YES > My Melodies > YES > Select My Melody 1, My Melody 2, My Melody 3 or My Melody 4 > Press CLR to clear the display.
- 2 The keypad now works as a keyboard (see figure in margin above).
  - Use the keypad to enter notes:
- Press and hold a key to enter a long note.
- Press **0** to raise the note one octave.
- Press # once to raise the note one halftone.

- Press # twice to lower the note one halftone.
- 3 To listen to your melody, press  $\ensuremath{\mathsf{YES}}$  .
- $4~{\rm Press}~{\rm yes}$  again to save it or press  ${\rm NO}$  to continue editing.

#### Editing a ring signal

 $\label{eq:SETTINGS} $$YES > Sounds & Alerts > YES > My Melodies > YES > $$scroll to either My Melody 1, My Melody 2, My Melody 3 or My $$Melody4 > YES > Edit.$$$ 

The notes are displayed and you can edit the melody notes with the keys. Press  $\ensuremath{\mathsf{YES}}$  to play it.

*Note!* You can also compose your own and download existing ring melodies from the Ericsson Mobile Internet: http://mobileinternet.ericsson.com

#### **More Personalization Options**

| Alarm Signal                          | SETTINGS > YES > Sounds & Alerts > YES<br>> Alarm Signal > YES > select a setting > YES |
|---------------------------------------|-----------------------------------------------------------------------------------------|
| Ask to Save                           | PHONE BOOK > YES > Options > YES > Ask to Save > On/Off > YES                           |
| Network Initiated<br>Time Zone (NITZ) | SETTINGS > YES > Time and Date > YES > Auto Time<br>Zone > YES > On/Off > YES           |

| Date             | SETTINGS > YES > Time and Date > YES > Set Date ><br>YES > enter the year (two digits), month, and day ><br>YES<br>Note! If you have chosen another date format you<br>must enter the date differently.                                   |  |  |  |
|------------------|----------------------------------------------------------------------------------------------------|--|--|--|
| Date Format      | SETTINGS > YES > Time and Date > YES > Date Format<br>> YES > select date format > YES                                                                                                    |  |  |  |
| Display Language | SETTINGS > YES > Language> YES > Set Menus > YES<br>> select language > YES<br>Note! From standby, enter ♥ 0000 ¥ to choose<br>English. Enter ♥ 8888 ¥ to chose Automatic.                                                                |  |  |  |
| Display Light    | SETTINGS > YES > Display > YES > Light > YES > select setting > YES                                                                                                    |  |  |  |
| Input Method     | SETTINGS > YES > Language > YES > Input > YES > *<br>to select or deselect an input method > YES<br><i>Note!</i> Press and hold # to toggle between input<br>methods when you are entering or editing a<br>phone book entry or a message. |  |  |  |
| Key Sound        | SETTINGS > YES > Sounds & Alerts > YES >Key Sound<br>> YES > select a setting > YES                                                                                                    |  |  |  |
| Master Reset     | SETTINGS > YES > Master Reset > YES > enter the phone lock code > YES >                                                                                                    |  |  |  |
| Menu Help        | SETTINGS > YES > Display > YES > Menu Help > On/<br>Off > YES                                                                                                    |  |  |  |

| Message Signal          | SETTINGS > YES > Sounds & Alerts >YES<br>> Message Alert > YES > select a setting > YES                                                                       |
|-------------------------|----------------------------------------------------------------------------------------------------|
| Minute Minder           | CALL INFO > YES > Call Timers > YES > Minute Minder<br>> YES > On/Off > YES                                                                                   |
| New Greeting            | SETTINGS > YES > Display > YES > User Greeting ><br>YES > Custom > YES > compose greeting > YES                                                               |
| Phone Number<br>Display | SETTINGS > YES > Display > YES > My Numbers > YES<br>> Voice > YES > enter the number > YES<br>(This path may vary depending on other activated<br>features.) |
| Standard Greeting       | SETTINGS > YES > Display > YES > User Greeting ><br>YES > Standard > YES                                                                                      |
| Time Format             | SETTINGS > YES > Time and Date > YES > Time Format<br>> YES > select 24-hour or 12-hour format (am/pm) ><br>YES                                               |
| Time/Clock              | SETTINGS > YES > Time and Date > YES > Set Time ><br>YES > enter the time in hours and minutes > YES<br>Note! Use # to toggle between am/pm.                  |
| Turn Off Greeting       | SETTINGS > YES > Display > YES > User Greeting ><br>YES > Off > YES                                                                                           |
| Turn Tones On/Off       | ONGOING CALL > YES > Turn Off/On Tones > YES                                                                                                    |

#### Profiles

Your phone is always set to one of the six profiles. When you buy your phone, it is set to the **Normal** profile. You cannot create more profiles, but you can change the name of a profile, change the settings included in a profile, or add an accessory to a certain profile.

Press the side volume key (in standby mode) to find out which profile you are currently in.

There are six programmed profiles:

- Normal
- Meeting
- In Car
- Outdoors
- Port H-free (portable handsfree)
- Home

The table below shows the settings of each profile.

| Profile Name       | Norm     | Meet     | Car      | Out      | H-free   | Home     |
|--------------------|----------|----------|----------|----------|----------|----------|
| Ring<br>Volume     | 5(6)     | 0(6)     | 6(6)     | 6(6)     | 6(6)     | 5(6)     |
| Increasing<br>Ring | Off      | Off      | Off      | Off      | Off      | Off      |
| Accept Calls       | From All | From All | From All | From All | From All | From All |
| Forward Calls      | Off      | Off      | Off      | Off      | Off      | Off      |

| Profile Name       | Norm | Meet | Car              | Out  | H-free    | Home |
|--------------------|------|------|------------------|------|-----------|------|
| Calling Cards      | None | None | None             | None | None      | None |
| Light              | Auto | Auto | On               | Auto | Auto      | Auto |
| Line 1/2           | L1   | L1   | L1               | L1   | L1        | L1   |
| Silent             | Off  | On   | Off              | Off  | Off       | Off  |
| Auto<br>Activation | Off  | Off  | On               | Off  | On        | Off  |
| Accessories        | -    | -    | Car<br>Handsfree | -    | Handsfree | -    |

#### **Choosing a Profile Manually**

You can always choose to use another profile than the one you currently use. If you choose another profile besides **Normal**, an icon is shown in standby.

SETTINGS > YES > Profiles > YES > Select Profile > YES > select the profile you want > YES.

- Note! You can also find Select Profile in the My Shortcuts menu.
- *Note!* A profile with no accessories associated, such as **Meeting** or **Normal**, must be chosen manually, even if automatic activation is on. The profiles associated with accessories can be chosen automatically.

#### **Changing the Profile Settings**

You can rename the pre-programmed profiles and change the settings according to your wishes.

#### Changing a Profile Setting

SETTINGS > YES > Profiles > YES > Edit Profile >YES (a list of the profile settings appears) > YES to select > change the profile setting according to your wishes.

Note! You cannot change the name of the Normal profile.

If you change a setting which is included in a certain profile, the profile is updated. With the **Reset Profiles** function, you can change all profile settings back to the way they were set when you bought your phone.

#### Resetting the Profile Settings

SETTINGS > YES > Profiles > YES > Reset Profiles >YES > answer YES if you are sure you want to reset all profiles.

#### **Turning Automatic Activation On/Off**

 $\label{eq:Settings} \begin{array}{l} {\sf SETTINGS} > {\sf YES} > {\sf Profiles} > {\sf YES} > {\sf Auto Activation} > {\sf YES} > {\sf Select On or Off.} \end{array}$ 

#### Adding Accessories to a Profile

You can add one or many accessories to a profile.

- *Tip!* If you usually use a portable handsfree together with a specific charger, you may add the charger to the **Port H-free** profile. The phone recognizes the accessory as it is connected and switches profile automatically.
- *Note!* The first accessory that is connected to the phone which switches the profile. Only profiles associated with accessories can be activated automatically. You must first choose the profile manually to which

you want to add an accessory, see "Choosing a Profile Manually" on page 28.

#### Adding an Accessory to a Profile

- Note! You cannot add an accessory to the Normal profile.
  - SETTINGS > YES > Profiles > YES > Edit Profiles > YES > Accessories >YES. Now you are in the list of the accessories which are already associated with the profile.
  - 2 Select Add accessory?.
  - 3 Select an accessory. The question Automatic activation on? appears, if automatic activation is not on already.
  - 4 Press **YES** to turn automatic activation on, which means that the profile will be chosen automatically when the accessory is connected.

You can associate 12 accessories with a profile, besides the portable and vehicle handsfree units. Accessories above this number will work as ordinary non-profile accessories. You cannot have the same accessory associated with several profiles.

#### Removing an Accessory from a Profile

- 1 SETTINGS > YES > Profiles > YES > Edit Profiles > YES > Accessories > YES.
- $2\,$  Scroll to the accessory that you want to remove and press  ${\tt CLR.}$
- 3 Delete? appears. Press YES.

# Your Phone Book

#### Memories

You can save phone numbers and associated names in:

- · the SIM card memory
- the phone memory

Your entries are first saved in the positions on your SIM card. The actual number of memory positions available depends on your SIM card. Saving your numbers in the card memory allows you to use the numbers saved on the SIM card even when you change phones and insert your SIM card into another phone.

By saving your numbers in the phone memory, they are always available to you in your phone, even if you change SIM cards. The phone memory holds 200 positions in which your entries are saved when all SIM positions are occupied.

#### **Creating a Phone Book Entry**

Every phone number that you save includes a position number. You can save the phone numbers together with a name to make it easier for you to keep track of your phone numbers. For more information on entering names with your phone book entries, see "Entering Special Characters" on page 34.

- 1 PHONE BOOK > YES > Add Number > YES > Add new? (a list of numbers recently used may appear) > select a listed number or enter a phone number that you wish to save (including the area code) > YES > enter a name that you want to associate with the phone number > YES.
- 2 You now have three options:
- To save the number in the suggested first empty position, press **YES**.
- To save the number in another position, press the CLR key to erase the position number, enter a new position number and press YES.
   Overwrite? will appear to warn that you are choosing a position number already in use. Press YES to overwrite.
- To save the number in the phone memory, you need to know how many positions you have on your SIM card. You can check this in Memory Status in the PHONE BOOK menu. If you, for example, have 200 positions on your SIM, you can enter position number 201 to save a number in the phone memory.

#### International Numbers

If you intend to use your phone both at home and abroad, it is a good idea to save all phone numbers as international phone numbers (with the (+) sign which automatically replaces the international dialing prefix for the country you are calling from) followed by the the phone number.

*Tip!* Press and hold **0** to enter the **+** sign. You do not need to enter the **+** symbol if you are entering the country code.

#### Adding a Voice Label

If you have turned the Voice Dialing on, you are asked if you want to add a voice label to your phone book entry. Follow the prompts. For more information, see "Recording Voice Dialing Labels" on page 57.

### **Calling a Phone Book Entry**

#### **Choosing a Sort Order**

You can either call a number by using the name saved with it or you can call the number by using the memory position that it was saved in. The order of searching for names and numbers depends on the sort order you have chosen (by name or by position).

PHONE BOOK > YES > Options > YES > Sort Order > YES > select a sort order.

### **Calling a Number**

*Tip!* Press and hold **≥** to quickly enter Find and Call. Press **YES** to enter alphabetical listing of entries (you must set By Name in your sort order to see the alphabetical listing).

PHONE BOOK > YES > Find and Call > YES > enter the position number or the name (or the first few letters of the name) associated with the number that you want to call > YES > press **\Backsiv** or **\Delta** until you find the correct name and number > YES to make the call.

### **Shortcuts to Phone Book Entries**

- *Tip!* From standby, enter the position number followed by **#** to see what is stored in that position.
- *Tip!* Press and hold one of the keys **2-9** to find an entry beginning with a specific letter. Press and hold **2** to take you to the first entry beginning with the letter **A** (or closest following).

Once you are in the list of phone book entries you can use  $\mathbf{k}$  or  $\mathbf{v}$  to scroll through the positions, or enter a position number or a letter to go to a certain entry.

### **Speed Dialing**

You can call the phone numbers that you have saved in positions 1-9 in the SIM memory by entering the position number and then pressing **YES**.

### Keeping the Phone Book Up to Date

- 1 PHONE BOOK > YES > Find and Edit > YES.
- 2 Enter the position number or the name for the entry that you wish to edit. Press **YES**. If the name displayed is not the one you want, press **𝔹** or **𝑋** until you find the correct name and number.
- 3 Press YES to select the entry.
- 4 Select Edit. Edit the number and press YES.
- 5 Use  $\mathbf{K}$  or  $\mathbf{Y}$  to move the cursor. Use the **CLR** key to delete.
- 6 Edit the name and press YES.
- 7 Edit the position number and press YES.

## **Copying Entries From One SIM to Another**

If you want to change SIM cards, you do not need to save all the entries in your phone book once again. Instead, you can copy the entries from one SIM card to another, via the phone's memory.

- 1 PHONE BOOK > YES > Options > YES > Copy > YES > Copy from card.
- 2 Enter the position number on the SIM card from which you want to start copying and press **YES**.

If you do not enter a number, the phone will start copying from position one on the SIM card.

- 3 Press YES again to start copying.
- 4 Wait until the display reads **Phone book entries copied**: together with the number of copied entries.
- 5 Switch off your phone, enter another SIM card and switch on the phone.
- 6 PHONE BOOK > YES > Options > YES > Copy > YES > Copy to card.
- 7 Enter the position number from which you want to start copying and press **YES**.

If you do not enter a number, the phone will start copying from number one, in the phone memory, over to the new SIM card.

- 8 Press YES again to start copying.
- 9 Wait until the display reads **Phone book entries copied:** together with the number of copied entries.

## **Checking the Status of the Memories**

The Memory Status function in your phone book lets you check how many memory positions you have left in your memories.

PHONE BOOK > YES > Memory Status > YES.

# When the SIM Card Memory Is Full

When all SIM card positions are full, an icon appears next to the position number. From now on your entries are stored in the phone memory. If all positions, including the phone memory are full, you have to delete an old number by entering a position that is already occupied and press YES.

### Deleting an entry from the memory

PHONE BOOK >YES >Find and Edit >YES > enter the position number/name that you want to delete > YES > Delete > YES > Delete? > YES.

### Deleting all entries from the phone memory

PHONE BOOK > YES > Options > YES > Delete All > YES > Delete all in phone memory? appears > YES >.

All entries in the phone memory are deleted.

### **Telephone Banking Services**

If you use telephone banking services, you can save the phone number of your bank together with your personal codes and account numbers. You only need to add pauses between the phone number, account number and security code. You insert a pause by pressing and holding the \* key. Talk to your bank about the correct flow of the phone number, codes and the number of pauses that are required.

# Saving a phone number with an account number and security code

- 1 PHONE BOOK > YES > Add Number > YES.
- 2 After entering the phone number, press and hold the \* key until the pause character **p** appears in the display.
- 3 Enter the code, if needed enter another pause, another code and so on.
- 4 Enter the name that you want to associate with the phone number and code and press **YES**.
- 5 Press YES to save.

If you want to save the number in a different position than the one suggested. See "Creating a Phone Book Entry" on page 30.

To make a call with tone signal codes, proceed as described in "Calling a Phone Book Entry" on page 31. When you make the call, the phone dials the number, waits until the call is answered and then sends the code. If you insert another pause and another code, it pauses again, sends the next code and so on.

### Groups

The phone also allows you to create groups of phone book entries. In this way you can send a text message to several recipients at the same

time. An icon 🙀 will appear next to any group phone book entries. See "Text Messaging (SMS)" on page 41.

| Creating a new group | PHONE BOOK > YES > Groups > YES<br>> Add new? > YES > Enter name > YES > Add<br>new? > YES > Select an entry in your phone<br>book > YES > Add new? > YES to add<br>additional members > NO to end. |
|----------------------|----------------------------------------------------------------------------------------------------|
| Adding a new member  | PHONE BOOK > YES > Groups > YES<br>> Select group > Edit > YES > Add new? ><br>select new member > YES                                                                                              |
| Deleting a member    | PHONE BOOK > YES > Groups > YES<br>> Select group > Edit > select the member to<br>delete > Press CLR > Delete? YES                                                                                 |
| Deleting a group     | PHONE BOOK > YES > Groups > YES<br>> Select group > Delete > YES > Delete? > YES                                                                                                    |

# E-mail Addresses

You can save e-mail addresses to be used when you want to send a text message as an e-mail. You can save 10 e-mail addresses consisting of 60 characters each. See "Sending Text Messages" on page 41.

| Save an e-mail address   | PHONE BOOK > YES > Email Addresses >YES<br>> Add new? > YES > Enter email address ><br>YES > Enter a name > YES |
|--------------------------|----------------------------------------------------------------------------------------------------|
| Edit an e-mail address   | PHONE BOOK > YES > Email Addresses >YES<br>> Select an entry > Edit > Edit the address ><br>YES                 |
| Delete an e-mail address | PHONE BOOK > YES > Email Addresses >YES<br>> Select an entry > Delete> YES                                      |

Note! The @ sign is accessed by pressing the 0 key three times.

# **Entering Special Characters**

Your phone is equipped with several methods for inputting text. These features are especially helpful when entering SMS messages and Phone Book names. Refer to "More Personalization Options" on page 26 to change input methods. The available input methods are:

- Predictive Text
- Multi-Tap
- Numeric

*Tip!* Press and hold the # key to toggle between input methods.

#### **Predictive Text Input**

The T9® software is designed to assist you when entering text - for phone book entries, WAP bookmarks, or text messages. The software uses the phone's internal dictionary to quickly scan possible word variations to determine the correct word.

#### Selecting Predictive Text Input

 $\label{eq:SetTINGS} STATINGS > TS = Display > TS = T9 Text Input > TS > * to select or deselect an input method > TS$ 

#### Using Predictive Text Input

Each numeral on your keypad has corresponding letters. For instance, the **2** key includes letters A, B, and C. When you are using Predictive Text Input, you only need to press each key once to enter the letter. The intelligent software will decipher what you are attempting to spell. Occasionally, the word you are attempting to enter may be similar to another word (for example, ball and call). If the phone does not suggest the word you desire, press **0** to see other words.

To enter the word HELLO, press each of these keys once: 4, 3, 5, 5, 6.

- *Tip!* The punctuation characters are found on the 1 key when T9 Text Input is activated.
- *Tip!* Since acronyms and slang words are not found in the internal dictionary, you may need to toggle to multi-tap mode to enter these terms.

### Multi-Tap Input

Multi-tapping is another method for entering letters when you are using the Phone Book and when you are composing a short message (SMS). Multi-tapping is the best method for entering slang terms or acronyms.

Press the appropriate key, **1–9**, **0** or **#**, repeatedly until the character you want appears in the display.

| Press | to get                                |
|-------|---------------------------------------|
| 1     | Space - ? ! , . : ; " ' < = > ( ) _ 1 |
| 2     | A B C Å Ä Æ à Ç 2 Γ                   |
| 3     | DEFèÉ3 $\Delta$ $\Phi$                |
| 4     | GHI14                                 |
| 5     | J K L 5 Λ                             |
| 6     | ΜΝΟŃÖØδ6                              |
| 7     | P Q R S ß 7 Π Σ                       |
| 8     | Τ U V Ü ù 8                           |
| 9     | W X Y Z 9                             |
| 0     | +&@/¤%\$£¥\$;;0ΘΞΨΩ                   |
| #     | # *,-]                                |
|       |                                       |

Press... to get...

- To enter an 'A', press 2 once. To enter a 'B', press 2 twice quickly.
- To enter lowercase letters, enter the letter, for example an 'A' and then press \*. An 'A' appears. Lowercase letters now appear until you press \* again.
- To enter numbers, press and hold any numeric key.

- To delete letters and numbers, press the CLR key. Press and hold CLR to delete the entire entry.
- Press the **1** key quickly to enter a space between characters or names.

### **Numeric Input**

Numeric Input is best used when entering numbers, such as stock quotes, birthdays, and phone numbers.

## Using the Call List

The **Call List** is a phone number log that saves information (time, date, phone number and name) about the last 30 incoming and outgoing calls. Once your list exceeds 30 calls, the oldest one is deleted.

*Note!* Depending on whether a call is ongoing or not, the menus CALL INFO and ONGOING CALL will replace each other.

### What Calls Are Saved?

The numbers that you have dialed are always saved. If your subscription includes the Calling Line Identification (CLI) service and the caller's network sends the number, you will also find the numbers of answered and missed calls in the **Call List**. if you subscribe to Calling Party Name (CNAP), you will also see the caller's name. If the incoming call is a restricted number, the display shows **Withheld**. You can call any of the numbers in the **Call List**.

The Call List Saves:

• Dialed Number 🕂

- Answered Calls
- Missed Calls

All the calls are saved together in chronological order. The last call you have made is saved in the first position. If the same number is called more than once, the latest call replaces earlier ones. If you check a call within 24 hours, the time of the call is displayed. Otherwise, the time is replaced by the date.

*Note!* If you change SIM cards or turn the Call List off, the list is cleared. Called numbers may remain in the SIM card memory though.

### Using the Call List

| Calling a number from the list     | CALL INFO > YES > Call List > YES > scroll to the number > YES                                        |
|------------------------------------|----------------------------------------------------------------------------------------------------|
| Deleting a number from the<br>list | CALL INFO > YES > Call List > YES ><br>scroll to a number > Press CLR > YES (after<br>Delete? prompt) |
| Clearing the list                  | CALL INFO > YES > Options > YES ><br>Clear Call List > YES > Clear? > YES                             |
| Turning the list On/Off            | CALL INFO > YES > Options > YES ><br>Set Call List > YES > On/Off                                     |

#### **Missed Calls**

If you have missed a call, the message Missed Calls: 1 appears in standby mode, where the number 1 indicates the number of missed calls.

1 Press YES to display the missed calls.

- 2 If you wish to call a number from the list of missed calls, press YES at the number you want to call.
- *Note!* You can also see the Missed Calls List in the CALL INFO menu. Missed calls are also saved in the Call List.

#### Showing And Hiding Your Number

Some operators offer subscriptions where your phone number is normally hidden. You can choose to show or hide your number for a particular call, if Calling Line Identification Restriction service (CLIR) is supported by your subscription.

Enter the phone number you wish to call > Call Info >YES > Next Call > YES > Hide My Number (or Show My Number) > YES to make the call.

## **Calling Cards**

When making international or long distance calls, you may not want your operator to charge you for these calls on your normal account. If you have a credit card or a calling card, you may want to redirect the charges to one of these accounts instead. The **Calling card** service lets you redirect the charges to either a credit card account or to a calling card account.

You can save two separate card numbers in your phone. These numbers are protected by a four- to eight-digit phone lock code. When you buy your phone the code is set to **0000**. You may change the code to one that you choose yourself. See "Phone Lock" on page 64.

*Note!* You cannot use the Calling card service when making a fax or a data call.

#### Activating the Calling Card Service

 $\label{eq:Phone Book > YES > Options > YES > Set CallingCards > YES > enter your phone lock code (0000) > YES > On.$ 

The Calling card service is now on and the sub-menu Calling Cards is available in the PHONE BOOK menu.

### **Saving Calling Card Numbers**

You can save two calling card numbers in your phone.

1 Scroll to PHONE BOOK > YES > Calling Cards > YES.

2 Enter your phone lock code and press YES.

3 Select Add new?

- 4 Enter the access number of the calling card server and press YES.
- 5 Enter a name that you want to associate with your calling card server and press **YES**.
- 6 Enter the verification code of the calling card server and press  $\ensuremath{\texttt{YES}}$  .
- 7 Select whether you want to send the number that you want to call or the verification code first and press **YES** to confirm your choice.
- *Note!* Your service provider will give you the information needed for the verification codes.

### Deleting a card number

1 Scroll to PHONE BOOK > YES > Calling Cards > YES.

- $2\,$  Scroll to the card number that you want to delete and press  ${\tt YES}.$
- 3 Select Delete. The question Delete? appears in the display.
- 4 Press YES. The card number has been deleted.

#### Editing a card number

- 1 Scroll to PHONE BOOK > YES > Calling Cards > YES.
- 2 Scroll to the card number that you want to edit and press YES.
- 3 Select Edit. You may now edit the card number.
- 4 Press YES to confirm the new number.
- You may now also edit the name and code.

### **Choosing a Card**

If you have saved two card numbers, you must choose which card you want to use before making a calling card call.

Scroll to PHONE BOOK > YES > Calling Cards > YES > enter your phone lock code > YES > select the card that you want to use > select Activate card.

### Making a Calling Card Call

- 1 In standby mode, enter the phone number of your calling card server or retrieve it from the **Phone Book** by pressing and holding **N**.
- 2 Press and hold YES.

The access number of the calling card server is called and during the connecting phase, you are asked to send the phone number of the person that you want to call and the verification code, in the order chosen earlier (see above).

3 To send the number and verification code during the connecting phase, press **YES** when the display shows **Send** or wait a few seconds and they are sent automatically. Now you are connected to your personal phone call.

# **Voicemail Service**

### **Voicemail Notification**

Some operators inform you of a new voicemail by posting a specific Voicemail icon C. Most operators, however, inform you by sending a text message (SMS), for example asking you to call your Voicemail Service. You may also hear an alert signal or see the message New voicemail.

*Note!* For more information about your Voicemail Service, please refer to the information provided by your network operator.

### Storing your Voicemail number

If you want your phone to easily interact with your Voicemail Service, you can store the number to your Voicemail Service. You will get the number in the information provided by your network operator.

MESSAGES > YES > Options > YES > Voicemail No. > YES > enter your Voicemail number > YES.

*Note!* The number to your Voicemail Service may be different if you are calling from a network that is not your home network.

#### **Changing Voicemail Numbers**

*Note!* MESSAGES > YES > Options > YES > Voicemail No.> YES > press and hold CLR to delete the existing number > enter your new Voicemail number > YES.

### **Calling Your Voicemail**

Tip! Press and hold 1 from standby to easily call your Voicemail Service.

When you receive notification of a new voicemail, press **YES** to call your Voicemail Service. If you press **NO**, you can call your Voicemail Service at a later time to listen to your recorded messages.

*Note!* You can also access your voicemail through the menu system: MESSAGES > YES > Call Voicemail > YES.

### **Changing the Message Alert Signal**

MESSAGES > YES > Options > YES > Message Alert > YES > select the signal you want.

If you subscribe to the Two Line Service, you may have different Voicemail numbers for your two lines. You may also set different options for the two lines.

*Tip!* You can set all incoming calls on Line 1 to be forwarded to your Voicemail and let all incoming calls on Line 2 be connected.

# Text Messaging (SMS)

### **Enabling Your Phone to Send SMS**

If your SIM card does not contain the phone number to your network service center, you must specify the number yourself. Otherwise you cannot reply to received messages or send your own messages.

| Activate Service Center                        | MESSAGES > YES > Options > YES ><br>Service Centers > YES > scroll to the<br>number you want > YES > Activate.                                                                                                    |
|------------------------------------------------|----------------------------------------------------------------------------------------------------|
| Enter a Phone Number to<br>Your Service Center | If no number is found in the list, you<br>have to set the number yourself. You<br>can obtain the service center number<br>from your network operator.<br>MESSAGES > YES > Options > YES ><br>Service Centers > YES > Add new? > YES |
|                                                | <pre>&gt; enter the number, including the international (+) sign, and country code &gt; YES.</pre>                                                                                                    |

### **Sending Text Messages**

#### **Composing a Text Message**

- MESSAGES > YES > Send New > YES > Enter your message > YES > Enter the recipient's phone number or recall it from the phone book by pressing ♥ > YES. Sending message appears in the display followed by Message has been sent.
- *Note!* Your phone will default to predictive text input when you are composing an SMS. For more information on entering text and the letters, see "Entering Special Characters" on page 34.

#### Storing the Message for Later Use

If you do not want to send the message now, you can save it in the phone memory and send it later.

Press  ${\bf NO}$  when you are asked to enter a phone number. The message can now be recalled from the Unsent list in the MESSAGES menu.

#### Sending the Message Later

MESSAGES > YES > Unsent > YES > Select the message you want to send (the message appears in the display) > YES > Send.

*Note!* The same procedure is used with all types of messages, for example email, fax messages, etc. Check with your network operator to find out which message types you can use.

### Sending Text Messages to a Group

With your phone you can send text messages to a pre-defined group. You need to specify a group and save it in your phone book before you can send text messages to a group. When you send text messages to a group, you will be charged for each member included in that group.

MESSAGES > YES > Send New > YES > enter your message > YES > PHONE BOOK > Groups > YES > select the group you want > YES.

## **Customizing Your Text Messages**

### Message Type

Your phone can send different types of messages. Your network operator's service center may offer the option of converting a text message into a format (e-mail, fax, etc.) that suits the equipment that is going to receive the message. Please contact your network operator to find out which message types you can use and how.

You can set a standard message type that you want to use or you can turn on a **Set on Send** option, which means that you are asked to select which message type you want to send, before sending it.

MESSAGES > YES > Options > YES > Message Type > YES > Set Default > YES > Select the message type you want. The selected message type is now standard until you change it.

### Turning the Set on Send Function On/Off

 $Messages > \texttt{YES} > \texttt{Options} > \texttt{YES} > Message \ \texttt{Type} > \texttt{YES} > \texttt{Set on} \ \texttt{Send} > \texttt{YES} > \texttt{Setect On} \ \texttt{Options} > \texttt{YES} > \texttt{Setect On} \ \texttt{Control}$ 

### Validity Period

Validity Period is a network dependent feature. If your message cannot be delivered because the recipient has turned off the phone, your service center can save the message to send it later. If the service center has not been able to reach the recipient within a certain time, the message will be deleted. You can set a validity period as your standard or you can turn on a **Set on Send** option, which means that you are asked to set the validity period before sending the message.

MESSAGES > YES > Options > YES > Validity Period > YES > Set Default > YES > select the validity period you want.

*Note!* The selected validity period is now your standard until you change it.

### **Reply to Messages**

If you want the recipient of your message to reply, you can turn on the **Request Reply** option. When this function is on, you are asked to choose if you want the recipient to reply or not before your message is sent. If you want the recipient to reply, select **On** and press **YES**.

MESSAGES > YES > Options > YES > Reply Request > YES > Select On/Off.

### **Templates for Text Messages**

Templates are predefined messages that make sending an SMS much easier. You can create you own templates for messages that you frequently send. For instance, "Please call me back" or "I'll be late for dinner." You can also create templates that give you the option of filling in spcific information. For instance, "I will be \_\_ minutes late for the meeting on \_\_\_\_."

| Saving a Template   | MESSAGES > YES > Templates > YES ><br>Add new? > YES > enter the message ><br>YES > Send message now? appears > YES<br>> enter phone number > YES.<br>Note! If you want to wait to send the<br>message, press NO after the<br>Send message now? prompt.<br>The message is saved as a tem-<br>plate for later use. |
|---------------------|----------------------------------------------------------------------------------------------------|
| Sending a template  | MESSAGES > YES > Templates > YES ><br>select the template you want to send ><br>YES > Create SMS > edit the template if<br>desired > YES > enter recipient's phone<br>number > YES.                                                                                                    |
| Deleting a template | MESSAGES > YES > Templates > YES ><br>select the message to delete > CLR ><br>Delete? appears > YES.                                                                                                    |

For more information on how to enter text, See "Entering Special Characters" on page 34.

### **Receiving a Text Message**

When you receive a message, you hear a beep or tone and the message New message Read now? appears in the display.

#### Reading the message now

- 1 Press YES when you see the question New message Read now? The display shows when the message was received and from what number it was sent, if your network supports the Calling Line Identification service (CLI). If you have saved the number together with a name in the phone book, the name is shown instead.
- 2 Scroll through the message using the arrow keys. An arrow at the bottom right corner of the display indicates that there is more text in the message.
- 3 At the end of the message, when the arrow in the display disappears. Proceed? will appear. Press YES. A new menu with different options appears:
- Delete
- Reply
- Forward
- Save
- Call
- Read Next
- *Note!* If the sender of the message wants you to reply, the message **Reply** requested **Reply**? appears in the display when you press **YES**, if this function is supported by your network operator. If you do not want to reply, press **NO**.

### **Deleting Messages**

You can also delete a message by pressing **CLR** while reading it. The message **Delete?** appears in the display. Press **YES** to delete the message while reading it.

You can also delete the message without reading it.

MESSAGES > YES > Inbox > YES > select the message you want to delete > CLR (Delete? appears) >YES.

#### Saving Messages to Read Later

#### The Phone Memory

The phone memory can hold 30 messages. When all memory positions are full, the oldest read message is overwritten when a new message is received. If the phone memory becomes full of unread messages, new messages are automatically saved on the SIM card. Messages remain in the phone memory until you delete them, until you insert a different SIM card or until the phone needs the memory space to save new messages.

*Note!* Concatenated messages can take more than one segment, depending on the length of the message.

### The SIM Card Memory

You can save important messages on your SIM card. Messages that are saved on the SIM card remain there until you delete them. They will not be overwritten if you receive any new messages. The maximum number of messages that you can save depends on your SIM card.

#### Saving Messages

1 When you have read the message, press YES.

2 Select Save in the option list.

The message automatically moves from the phone memory to the SIM card memory. The display shows the position of the message and the number of saved messages, for example the third message of fifteen that can be saved on the SIM card.

*Note!* If you save your messages on the SIM card, you can reach them if you should use your SIM card with another phone.

### Saving Unread Messages

Press NO when you see the question New message Read now? The message is now saved in the phone memory and an envelope

icon  $\square$  appears at the top of the display. The envelope icon disappears as soon as you have read the message. If you want to read the message later you can retrieve it from the Inbox menu (see below).

### **Reading a Saved Text Message**

MESSAGES > YES > Inbox > YES > Select the message you want to read > read the message.

#### E indicates an unread message.

indicates that the message that you already read and saved on the SIM card.

If you want to read the next message, press **YES** at the end of the message > choose **Read Next** in the option list.

### Calling a Phone Number Found in a Message

1 Select the phone number, for example, Call 9195551212.

2 Press YES when the number is highlighted.

### Calling the Sender of the Message

- 1 When you have read the message, press YES
- 2 Select Call in the option list.

If you have saved the number together with a name in the phone

book, the name of the person who sent the message appears together with Call.

### **Area Information**

Note! This feature may not be available on all networks.

MESSAGES > YES > Options > YES > Area Info > YES > Reception > On /Off.

#### Area Information Message Types

Each type of Area Information message is identified by a three-digit code. The list below shows examples of the Area information codes that exist today.

| Code: | Message Type:              |
|-------|----------------------------|
| 000   | Index                      |
| 010   | Newsflashes                |
| 020   | Hospitals                  |
| 022   | Doctors                    |
| 024   | Pharmacies                 |
| 030   | Long-distance road reports |
| 032   | Local road reports         |
| 034   | Taxis                      |
| 040   | Weather                    |
| 050   | District cell information  |
| 052   | Network information        |

| Code: | Message Type:                       |
|-------|-------------------------------------|
| 054   | Operator services                   |
| 056   | Directory inquiries (national)      |
| 057   | Directory inquiries (international) |
| 058   | Customer care (national)            |
| 059   | Customer care (international)       |
|       |                                     |

*Note!* These codes are operator dependent. For information about the area information services that you can use, please refer to the information supplied by your network operator.

#### Area Information Message List

You can decide which types of area information messages you wish to receive. The number of Area Info codes that can be saved depends on your SIM card.

#### Inserting an Area Information code

MESSAGES > YES > Options > YES > Area Info > YES > Edit List > YES > Add new? > YES > Enter the new code > YES.

#### Deleting the code

MESSAGES > YES > Options > YES > Area Info > YES > Edit List > YES > select the code you want to delete > CLR > Erase? > YES.

#### **Receiving an Area Message**

When you receive an Area Information message, the message automatically appears in the display. You read the message in the same way as you read an ordinary text message, see "Receiving a Text Message" on page 43. When you have read the message, press **YES**. The message is deleted.

### **Cell Information**

The Cell information channel (see "Area Information Message List" on page 45) is used by network operators for sending messages to their subscribers within a certain network area. For example, the operator may inform you that you are within your home network area and that you can now make calls at a lower rate.

This feature may not be supported by your network operator.

 $MESSAGES > \texttt{YES} > Options > \texttt{YES} > Cell \ Information > \texttt{YES} > On/ \ Off.$ 

# **Call Information**

During a call, the duration of the call is shown in the display. When you end the call, the call duration information is shown for another three seconds. If you subscribe to cost information, the call cost (or the number of call units) is displayed instead of the call duration.

*Note!* Depending on whether a call is ongoing or not, the menus 'Call Info' and 'Ongoing Call' will replace each other.

### **Total Call Time or Call Cost**

The **Call Info** menu allows you to check the total time or cost of your calls.

| Check duration of last call  | CALL INFO > YES > Call Timers > YES ><br>Last Call >YES      |
|------------------------------|--------------------------------------------------------------|
| Check cost of the last call. | CALL INFO > YES > Call Costs > YES ><br>Last Call > YES      |
| Check time of outgoing calls | CALL INFO > YES > Call Timers > YES ><br>Outgoing Time > YES |
| Check total call time        | CALL INFO > YES > Call Timers > YES ><br>Total Time > YES    |
| Check total call cost        | CALL INFO > YES > Call Costs > YES ><br>Total Cost > YES     |

| Reset total call time | CALL INFO > YES > Call Timers > YES ><br>Clear Timers > YES > choose a timer to<br>clear |
|-----------------------|------------------------------------------------------------------------------------------|
| Reset total call cost | CALL INFO > YES > Call Costs > YES ><br>Clear Total Cost > YES > enter PIN2              |

*Note!* If you subscribe to cost information, you must enter your PIN2 to clear the cost or time counter.

## **Determining the Call Cost**

The **Tariff** function lets you enter and specify the price per call unit. The price entered is stored on your SIM card.

*Note!* This service must be supported by your subscription and your network.

If you do not specify a price per call unit, the number of call units is displayed during a call, and in 'Last call' and 'Total cost' in the 'Call Info' menu.

### **Entering a Price Per Call Unit**

Scroll to CALL INFO > YES > Call Costs > YES > Set Tariff > YES > enter your PIN2 > YES > Select Change Tariff > enter the code for the currency you want.

*Tip!* USD for US Dollar > YES > enter the price per call unit (for example 0.75) > YES.

To enter the decimal point, press #.

#### To revert to call units

Scroll to CALL INFO > YES > Call Costs > YES > Set Tariff > YES > enter your PIN2 > YES > select Units.

## **Credit Limit for Calls**

If both your network and SIM card support this feature, you can enter a total amount of money that can be used for making calls. This could be useful when you lend your phone to someone and do not want their call costs to exceed a certain amount which you can decide. After a call is made, the cost is deducted from this amount. When the amount reaches zero, no more calls can be made.

*Note!* As the price of a call may vary due to where you are calling from, at what time of the day you are calling and so on, the credit limit is only an estimated value.

| Set a specific credit limit | CALL INFO > YES > Call Costs > YES ><br>Set Credit > YES > Enter PIN2 > YES ><br>Change Credit > enter amount > YES |
|-----------------------------|----------------------------------------------------------------------------------------------------|
| Set unlimited credit        | CALL INFO > YES > Call Costs > YES ><br>Set Credit > YES > Enter PIN2 > YES ><br>Unlimited                          |

*Note!* If you set the credit to Unlimited, the cost counter starts from zero and increases.

# **Call Options**

### **Call Forwarding**

If you want to make certain that your incoming calls are correctly handled when you are unable to answer them, you can use the Forward Calls service to forward them to another phone number.

If you subscribe to the Two Line Service, you may set different Forward Calls for your two voice lines (Line 1 and Line 2). You will then have an additional forward alternative (All Line 2 Calls).

If you placed your phone in a specific Ericsson Desktop Charger, your calls may be forwarded automatically.

When you are making a phone call and the phone call is forwarded to another number, this is indicated in your display, if supported by your subscription. Similarly, when receiving an incoming phone call which has been forwarded from another number, this is indicated in your display, if supported by your subscription.

| Activating Call<br>Forwarding | SETTINGS > YES > Call Options > YES ><br>Forward Calls > YES > choose a<br>forwarding option > Activate > (the most<br>recently used number for the forward |
|-------------------------------|----------------------------------------------------------------------------------------------------|
|                               | function will appear) enter a new number,                                                                                                    |
|                               | if desired > YES                                                                                                    |
|                               | The forward calls icon will appear in the display.                                                                                                    |

| Canceling Call<br>Forwarding                  | SETTINGS > YES > Call Options > YES ><br>Forward Calls > YES > select the option to<br>cancel > YES > Cancel    |
|-----------------------------------------------|----------------------------------------------------------------------------------------------------|
| Checking the Status of Call<br>Forward        | SETTINGS > YES > Call Options > YES ><br>Forward Calls > YES > select the option to<br>check > YES > Get Status |
| Checking the Status of all<br>Forwarded Calls | SETTINGS > YES > Call Options > YES ><br>Forward Calls > YES > Check All > YES<br>>Cancel                       |

### **Restrict Calls**

A password, obtained from your network operator, is required to activate call restriction. The following calls can be restricted.

- All Outgoing all outgoing calls
- Outgoing Intl- all outgoing international calls
- Outg Intl Roam all outgoing international calls except to your home country
- All Incoming all incoming calls
- Inc when Roam all incoming calls when you are abroad (when roaming),

*Note!* If you forward incoming calls, you cannot activate some Restrict Calls options. Likewise, if you restrict calls, you cannot activate some Forward Calls options.

| Activate Call Restrict        | SETTINGS > YES > Call Options ><br>YES > Restrict Calls >YES > select<br>type (activate, cancel, get status) > YES                                                            |
|-------------------------------|----------------------------------------------------------------------------------------------------|
| Cancel All Restrict Calls     | SETTINGS > YES > Call Options ><br>YES > Restrict Calls >YES > Cancel<br>All > YES >enter password > YES                                                                      |
| Check Status of Call Restrict | SETTINGS > YES > Call Options ><br>YES > Restrict Calls >YES > scroll to<br>option > YES > Get Status > YES                                                                   |
| Change Passwords              | SETTINGS > YES > Call Options ><br>YES > Restrict Calls >YES > Change<br>Passwd > YES > enter old password ><br>YES > enter new password > YES ><br>repeat new password > YES |

# **Fixed Dialing**

The Fixed Dialing function allows calls to be made only to certain numbers saved on the SIM card. If an attempt is made to call other numbers, the message **Number not permitted** appears in the display. **Fixed Dialing** requires a SIM card that allows fixed numbers to be saved. The fixed numbers are normally protected by your PIN2. The quantity of fixed numbers you can save depends on your SIM card. It is possible to save partial numbers, for example an area code, or an area code followed by the first digits common to several numbers.

*Tip!* Storing 919555 allows calls to be made to all numbers starting with 919555 Numbers beginning with the international (+) sign and country code can also be saved, allowing you to make calls abroad.

Numbers which include question marks can be saved. A question mark should be read as a wild card (it can represent any number 0-9). To enter a question mark press and hold **#**.

*Note!* The Fixed Dialing service does not prohibit calls to the emergency number 911(or international emergency number 112).

| Activate Fixed Dialing       | Phone Book > YES > Options > YES ><br>Fixed Dialing > YES > enter your PIN2 ><br>YES > select On/Off.                                                                                                    |
|------------------------------|----------------------------------------------------------------------------------------------------|
| Save Fixed Numbers           | Phone Book >YES > Fixed Numbers ><br>YES > Add new?, YES > enter your PIN2<br>> YES > enter the fixed number > YES ><br>enter the name you want to associate with<br>the number > YES                                                                   |
| Edit a Saved Fixed<br>Number | Phone Book > YES > Fixed Numbers ><br>YES > Edit > YES > scroll to the fixed<br>number that you want to edit > YES ><br>select Edit > enter your PIN2 > YES > edit<br>the fixed number > YES > edit the name ><br>YES > enter the position number > YES |

| Delete a Fixed Number | <b>Phone Book</b> > <b>YES</b> > <b>Fixed Numbers</b><br>> <b>YES</b> > scroll to the fixed number that<br>you want to delete > <b>YES</b> > select <b>Delete</b> ><br>enter your PIN2 > <b>YES</b> . The fixed number<br>is deleted. |
|-----------------------|----------------------------------------------------------------------------------------------------|
|-----------------------|----------------------------------------------------------------------------------------------------|

# **Closed User Groups**

This feature limits outgoing calls to specified numbers. This can be very useful when operators give lower rates for specific groups.

Note! The index numbers are provided by your network operator.

| Add a Closed User Group             | SETTINGS > YES > Call Options > YES<br>> Closed Groups > YES > Edit List ><br>YES > Add new? > YES > enter the<br>name of the group > YES > enter the<br>index number of the group > YES |
|-------------------------------------|----------------------------------------------------------------------------------------------------|
| Activate a Closed User Group        | SETTINGS > YES > Call Options > YES<br>> Closed Groups > YES > Edit List ><br>YES > scroll to the group > YES ><br>Activate > YES                                                        |
| Call Outside a Closed User<br>Group | SETTINGS > YES > Call Options > YES<br>> Closed Groups > YES > Open Calls<br>> YES> On                                                                                                   |

| Edit a Name in the List      | SETTINGS > YES > Call Options > YES<br>> Closed Groups > YES > Edit List ><br>YES > scroll to the group to edit > YES<br>> Edit > enter a new name > YES |
|------------------------------|----------------------------------------------------------------------------------------------------|
| Delete a Group from the List | SETTINGS > YES > Call Options > YES<br>> Closed Groups > YES > Edit List ><br>YES > scroll to the group to delete ><br>YES > Delete                      |

### Accept Calls

With the Accept Calls service, you can choose to receive calls only from certain numbers. Other calls are automatically rejected by a busy tone. You have to store the numbers that you want to receive in an Accepted List. The rejected calls are saved in the Call List in the CALL INFO menu. When you buy your phone, the setting for the Accept Calls service is set to From All and you will receive calls as normal. To change the Accept Calls options, follow this path and the extension noted in the table.

| Add New Numbers to List         | SETTINGS > YES > Call Options > YES<br>> Accept Calls > YES > Accepted List<br>>YES > Add new? > YES > select a<br>number from your phone book |
|---------------------------------|----------------------------------------------------------------------------------------------------|
| Delete Numbers from the<br>List | SETTINGS > YES > Call Options > YES<br>> Accept Calls > YES > Accepted List<br>>YES > scroll to the number to delete ><br>press CLR > YES      |

| Activate the From List               | SETTINGS > YES > Call Options > YES<br>> Accept Calls > YES > Accepted List<br>>YES > select From list   |
|--------------------------------------|----------------------------------------------------------------------------------------------------|
| Activate the From No One<br>Function | SETTINGS > YES > Call Options ><br>YES > Accept Calls > YES > Accepted<br>List >YES > select From No One |
| Activate the From All<br>Function    | SETTINGS > YES > Call Options ><br>YES > Accept Calls > YES > Accepted<br>List >YES > select From All    |

# Handling Multiple Calls

*Note!* Depending on whether a call is ongoing or not, the menus CALL INFO and ONGOING CALL will replace each other.

### The Call Waiting Service

If you wish to be able to receive a second call while another call is in progress, you must turn on the **Call Waiting** service.

The **Call Waiting** service may not be available on all networks. If you are engaged in a fax or a data call, you will not hear any incoming calls. Incoming calls are rejected.

| Activate Call Waiting | SETTINGS >YES >Call Options<br>>YES >Call Waiting >YES ><br>Activate > YES  |
|-----------------------|-----------------------------------------------------------------------------|
| Cancel Call Waiting   | SETTINGS >YES >Call Options<br>>YES >Call Waiting >YES ><br>Cancel > YES    |
| Check Status          | SETTINGS >YES >Call Options<br>>YES >Call Waiting >YES > Get<br>Status >YES |

### **Receiving a Second Call**

If the **Call Waiting** service is on, you hear a tone in the earpiece if you receive a second call. The number or name of the caller is normally shown at the top of the display together with a list of the alternatives **Answer, Busy** and **Release & Answer**. If the incoming call is a restricted number, the display shows **Private**.

| Put Current Call on<br>Hold to Answer<br>Waiting Call. | Press <b>YES</b> .          | Your held call is marked in<br>grey in the display and the<br>active call is marked in<br>black.                                                                                        |
|--------------------------------------------------------|-----------------------------|----------------------------------------------------------------------------------------------------|
| Reject Waiting Call                                    | Select <b>Busy</b> .        | If the caller's network<br>supports it, the caller hears<br>a busy tone.<br>If <b>Forward When Busy</b> is<br>on, the waiting call is<br>forwarded to the number<br>you have specified. |
| End Current Call<br>and Answer Waiting<br>Call         | Select Release<br>& Answer. | You will now be connected to the second caller.                                                                                                    |

*Note!* You may also receive a third call. You must disconnect one of the calls or create a conference call before you can answer the third call. See "Conference Calls" on the following page.

## Making a Second Call

Put the current call on hold by pressing  ${\sf YES}$  > enter the number you wish to call >  ${\sf YES}$  .

*Tip!* You may also retrieve the number from your phone book by pressing and holding **\U**.

Note! You can only put one call on hold.

### One Active Call and One Call On Hold

When you have one active call and one call on hold, you can do one of the following:

| Switch Between the Two<br>Calls               | YES.                                                                                                    |
|-----------------------------------------------|----------------------------------------------------------------------------------------------------|
| End Active Call and Return<br>to Call on Hold | <b>NO &gt; Retrieve call?</b> appears > <b>YES</b> . (If you press <b>NO</b> , the call on hold will be ended.) |
| End Both Calls                                | ONGOING CALL > YES > Release all > YES                                                                          |

| Connect the two calls (Call transfer) | ONGOING CALL > YES > Transfer call ><br>YES |
|---------------------------------------|---------------------------------------------|
| Join Two Calls into a                 | ONGOING CALL > YES > Join calls >           |
| Conference Call                       | YES                                         |

### **Conference Calling**

A conference call is a call with more than two participants. As in an ordinary conference, all participants can hear each other at the same time. You may include up to five participants in a conference call.

To create a conference call, you must have one active call and one call on hold.

ONGOING CALL > YES > Join Calls > YES.

### Adding New Participants to the Conference Group

You may put the conference group on hold and then add new participants.

Press **YES** to put the conference group on hold > Call the next person you wish to include in the conference group > scroll to ONGO-ING CALL > **YES** > Join Calls > **YES**.

You can include up to five participants in the conference group by repeating process.

### Checking the Participants in the Conference Group

ONGOING CALL > YES > Parties in Conf > YES.

The first participant's phone number is displayed, if available. If the participant's number and name are stored in your phone book, the name is displayed instead. Otherwise the display shows party 1, 2, etc.

Scroll with  $\mathbf{k}$  or  $\mathbf{Y}$  to check the other participants.

### Having a Private Conversation with one Participants

If you wish to have a private conversation with one of the participants, you may extract that participant from the conference and put the other participants on hold.

ONGOING CALL > YES > Extract Part > YES > select the participant that you want to extract > YES.

To rejoin the participant to the conference group, scroll to ONGO-ING CALL > YES > Join Calls > YES.

### **Releasing Participants from the Conference Group**

You can release participants from the conference group one by one or all at once.

ONGOING CALL > YES > Release Part > YES > select the participant that you want to release > YES.

To release all participants, scroll to Ongoing Call > YES > Release All > YES.

### Making a Call while a Conference Call Is in Progress

You can put the conference group on hold and make another call. You can then switch between the new call and the conference call.

YES > enter the number you wish to call > YES

- Press **YES** to switch between the new call and the conference group.
- Press NO and then YES to end the new call and return to the conference group.

#### Ending the Conference Call Press No.

## **Using Two Voice Lines**

If your subscription supports the **Two Line Service**, your phone will have two voice lines with different phone numbers, separate bills and perhaps different subscription services. This is useful, for example, if you want to keep business calls and private calls on separate lines.

SETTINGS > YES > Display > YES > Edit Line Tags > YES > select a line > enter a new name > YES.

### **Changing Phone Lines**

*Note!* Incoming calls can be received on both lines, regardless of the line currently chosen.

 $\label{eq:Call_INFO} CALL\ INFO > \texttt{YES} > Next\ Call > \texttt{YES} > select\ Switch\ to\ Line\ 1\ (or\ Switch\ to\ Line\ 2).$ 

From now on, all outgoing calls are made on this line.

*Note!* Depending on whether a call is ongoing or not, the menus CALL INFO and ONGOING CALL will replace each other.

#### **Different Settings for Each Line**

You may have different settings for each line, for example, the ring signal or forward calls. You may also have separate voicemail numbers for each phone line, if supported by your subscription. Some operators may show the call time or call cost for each line respectively.

# **Voice Activation**

The phone is equipped with a built-in voice recognition system known as Voice Activation.

This system allows you to:

- · voice dial make calls
- voice answer answer and reject calls

### **Voice Dialing**

#### Activating the Voice Dialing function

PHONE BOOK > YES > Options > YES > Voice Dialing > On.

#### **Recording Voice Dialing Labels**

You can record (save) a voice label together with a name and number in your phone book. The voice label and the name do not have to match. That is, you can store a number with the name **Home** (that is what you see in the display when searching for a number in your phone book), but your voice label might be **Christina**. The voice labels are stored on your phone.

*Note!* You will need to record new voice labels if you change phones or SIM cards. The message Voice Dial Error SIM Changed! will appear when you insert a new SIM and attempt to activate the Voice Dial feature. If you insert a new SIM card and attempt to record a new voice label, SIM changed! Erase all voice labels? will appear. Press NO to keep the original labels.

Note! Your phone can hold up to 10 different voice labels.

### Adding a Voice Dialing Label to a Phone Book Entry

- 1 PHONE BOOK > YES > Find and Edit > YES > YES to see alphabetical list (according to sort order) or enter the name.
- 2 Select the name you want to add a voice label to > YES.
- 3 Add voice > YES.
- 4 After the Tone, Say the Name appears. Playing the Recording Is it Ok? appears. Press YES to store or press NO to start over.

The voice label icon \_\_\_\_\_ appears next to the position number.

### **Replacing or Erasing Voice Dialing Label**

- 1 Scroll to PHONE BOOK > YES > Voice Labels > select a label to erase or replace.
- 2 The name and number is displayed and the voice label is played.
- 3 Press YES to select > select Replace voice or Erase voice > YES > follow prompts.

### **Using Voice Dialing**

Once you have recorded your voice labels and the Voice Dialing function is on, you can start using the Voice Dialing system.

- 1 Clear the display using **CLR**.
- 2 Press and hold the **YES** key, or the press the upper side volume key briefly
- 3 Say the voice label after the prompt.

### Voice Label List

If the Voice Dialing function is on, the PHONE BOOK menu includes a list of labels. When selected, you can scroll through the names and numbers which have a voice label attached. When such a number is displayed, its voice label is played back. You can call the number by pressing **YES**.

**PHONE BOOK > YES > Voice labels >** scroll through the list to hear the labels.

# **Voice Answering**

### **Recording the Voice Answering Labels**

Voice Answering is only available when you are in handsfree mode. To maximize sound quality, you should be attached to a handsfree device when you are recording your voice answering labels. Be certain the Voice Answering option in the SETTINGS menu is activated.

### **Turning On Voice Answering**

$$\label{eq:settings} \begin{split} \textsc{Settings} > & \textsc{Yes} > Handsfree > & \textsc{Yes} > Voice Answering > & \textsc{Yes} > On > \\ \textsc{Yes}. \end{split}$$

### **Creating Voice Answering Labels**

The word that you choose to accept or reject calls can be any word in any language, but the recording time is limited. Try to make the words unique and not too short, such as **Answer** to accept and **Busy** to reject incoming calls.

- 1 Scroll to SETTINGS > YES > Handsfree > YES > Voice Answering > YES > ON > YES.
- 2 Follow the phone's prompts to add the voice answering labels. For instance, say "Answer" for answering and "Busy" for rejecting. Press **YES** when prompted to save your recordings.
- Note! Be sure that you have two different words for accepting or rejecting.

### **Voice Answering**

When you receive an incoming call, clearly say the voice command that you have recorded.

# **Recording Problems**

If the phone could not detect any speech, one of the following might have happened:

- The name of the voice label was too short
- The background noise of your recording location was too loud
- You spoke too softly
- You spoke before the beep
- The label is too similar in sound to another label

Try to change one of these factors and repeat the steps in "Adding a Voice Dialing Label to a Phone Book Entry."

# Calendar

The **Calendar** makes it possible for you to keep track of important phone calls that you need to make or meetings that you need to attend. You can also have the phone remind you before an appointment. In this way, you can be sure that you don't miss anything important, no matter where you are.

You can store three different types of appointments in your Calendar:

- Meeting, including date and time, duration, subject, location and a reminder.
- Phone call, including date and time, duration, what phone number to call, subject and a reminder.
- Reminders, including date, time and subject.

## Adding a Meeting

- 1 Extras > YES > Calendar > YES > Add new > YES.
- 2 Select Meeting > YES.
- 3 Enter the Start date: > YES.
- 4 Enter the Start time: > YES. (Use \* to toggle between am/pm).
- 5 Use **K** or **¥** to select the **Duration** time for the meeting. Use \* to select a duration.

6 Press YES.

- *Note!* The phone will alert you if you are scheduling a meeting that conflicts with another appointment.
  - 7 Enter the Subject > YES. The phone will default to predictive text input. See "Predictive Text Input" on page 34.
  - 8 Enter the Location > YES.
  - 9 Use **K** or **≥** to select when to get a Reminder about the meeting. Use \* to select a reminder time.
  - 10 Press YES. When the reminder has been stored, the display shows New entry added.

## Adding a Phone Call

- 1 Extras > YES > Calendar > YES > Add new > YES.
- 2 Select Phone call > YES.
- 3 Enter the Start date: > YES.
- 4 Enter the Start time: > YES. (Use \* to toggle between am/pm).
- 5 Use **K** or **¥** to select the Duration time for the meeting. Use \* to select a duration.

6 Press YES.

- *Note!* The phone will alert you if you are scheduling a meeting that conflicts with another appointment.
  - 7 Enter the phone number of the person you are going to call. > **YES**.

- 8 Enter the Subject > YES. The phone will default to predictive text input. See "Predictive Text Input" on page 34.
- 9 Use K or ≥ to select when you want your Reminder to sound or appear. Use \* to select a reminder time.

10 Press YES. New entry added appears.

#### Using the Phone Call Reminder Function to Place a Call

When you add a reminder to a phone call entry, the phone number will appear along with the reminder. When setting the reminder, choose **On Time** to have the reminder appear at the same time you have scheduled the call.

1 When the reminder appears (or sounds), press YES.

2 Call? will appear. Press YES to call the stored number.

### Adding a Reminder

- 1 Extras > YES > Calendar > YES > Add new > YES.
- 2 Select Reminder and then press YES.
- 3 Enter the Start date: and press YES.
- 4 Enter the Start time: and press YES.
- 5 Enter the Subject: and press YES.

When the reminder has been stored, the display shows New entry added.

### **Using Your Calendar**

#### Viewing Today's Appointments

- 1 Extras > YES > Calendar > YES > View today > YES.
- 2 Navigate through the appointments using **K** or **Y**, or select Add new to add a new appointment for today.

#### Viewing Weekly/Monthly Appointments

The weekly overview displays all your appointments during a certain week. All your appointments are displayed as boxes, and the number of the week is displayed in the top right-hand corner.

1 Extras > YES > Calendar > YES > Week view /Month view > YES.

- 2 Use the keypad in the following ways:
- Use the side volume keys to jump from one day to another.
- Press 1 and 3 to jump a *week* backward or forward.
- Press 4 and 6 to jump a *month* backward or forward.
- Press 7 and 9 to jump a year backward or forward.
- Use **K** or **¥** to move backward and forward within one day.
- Press CLR to return to today's date in the month view. Press and hold YES to jump to the weekly overview.
- Press YES to see daily overview.

### Calling a Phone Number Stored in an Appointment

- 1 Extras > YES > Calendar > YES.
- 2 Go to the day of the appointment in which the phone number is stored, by selecting either View today, Week view or Month view.

3 Scroll to the appointment and press YES and then YES again.

4 Select Call from the list.

### Managing Your Calendar

#### **Deleting Appointments**

- 1 Extras > YES > Calendar > YES.
- 2 Go to the day of the appointment you wish to delete by selecting either View today, Week view, or Month view.
- 3 View today > scroll to the appointment you wish to delete > CLR.
- *Note!* In Week view and Month view: First select the day of the appointment and then scroll to the appointment you wish to delete and press CLR.

#### **Editing Calendar Appointments**

- $1 \ Extras > YES > Calendar > YES.$
- 2 Go to the day of the appointment you wish to edit by selecting either View today, Week view, or Month view.
- 3 Scroll to the appointment you wish to edit and press **YES**. Press **YES** again.
- 4 Select Edit.
- 5 Enter the correct date and time. Press YES after each selection.
- *Note!* If you do not want to change a part of an entry, for example, the date, press **YES** and it remains the same. The entry has been successfully changed when you see the text **Saved** in the display.

# Setting Network Preferences

When you turn on the phone, it searches for the last accessed network. If this is not within range, you may use another network, provided your home network has an agreement that allows you to do so. This is called **roaming**.

The order of preference in which the phone chooses a network is determined by a list of preferred networks on your SIM card. Your phone includes a number of functions that let you determine how it searches for a network. You may also choose a network yourself from

those within range.

| Selecting a Specific<br>Network | Settings > YES > Networks > YES > Select<br>Network > YES                                                                            |
|---------------------------------|----------------------------------------------------------------------------------------------------|
|                                 | If there is more than one network within range, scroll to the network you want and press <b>YES</b> to select it.                    |
| Automatic Search                | Settings > YES > Networks > YES > Search<br>Mode > YES                                                                               |
|                                 | The phone automatically starts searching<br>for a network according to the list of<br>preferred networks stored on your SIM<br>card. |

#### **Display Information**

The active network is marked with a filled button. The network name and the following information is available in the display. Other networks without icons are available.

| æ | Preferred<br>network<br>indicator | Indicates that a network is preferred and can be used.       |
|---|-----------------------------------|--------------------------------------------------------------|
| 0 | Forbidden<br>network<br>indicator | Indicates that a network is forbidden and cannot be used.    |
| ŵ | Home network<br>indicator         | Indicates that your network is within range and can be used. |

### **Forbidden Networks**

The names of the forbidden networks are stored on your SIM card. If such a forbidden network is within range, it is left out when the phone searches for a network (automatic search mode).

If your home network and a forbidden network come to an agreement that allows you to use the forbidden network, you can select this network even though the message **Forbidden** is displayed.

## List of Preferred Networks

You can create and edit a list that defines which order your phone will select a network during automatic network selection, when your home network is not within range. The number of networks that can be stored in the list depends on your SIM card.

You can review the network list and rearrange the order of the networks. You can also add new networks to the list and delete networks from it. Follow this path and the extensions noted below.

| Review list        | SETTINGS > YES > Networks > YES ><br>Preferred Nets > YES > scroll with <b> </b>                                                                   |
|--------------------|----------------------------------------------------------------------------------------------------|
| View network name  | SETTINGS > YES > Networks > YES ><br>Preferred Nets > YES > scroll to network<br>name > YES > Full Name                                            |
| Delete a network   | SETTINGS > YES > Networks > YES ><br>Preferred Nets > YES > scroll to the<br>network to delete > YES > Delete.                                     |
| Rearrange the list | SETTINGS > YES > Networks > YES ><br>Preferred Nets > YES > scroll to the<br>network to move > YES > Change Priority<br>> enter new position > YES |

| Add a network | SETTINGS > YES > Networks > YES ><br>Preferred Nets > YES > Add new? > YES ><br>scroll to the network to add > YES* ><br>enter a position number > YES.                                                                                                    |
|---------------|----------------------------------------------------------------------------------------------------|
|               | *If the network you want does not appear<br>in the list, scroll to <b>Other</b> and press <b>YES</b> .<br>Enter the three-digit country number and<br>the two-digit network number and press<br><b>YES</b> . All lower prioritized networks will be<br>shifted one step down in the list. |

### **Search Modes**

Automatic search mode means that your phone searches for the last accessed network first. If this is not available, it automatically searches for another available network within range.

Manual search mode means that your phone searches for the last accessed network first. If this is not available, the question Select net? appears. You then need to choose a network as described on the previous page.

| Automatic Search | Settings > YES > Networks > YES > Search Mode<br>> YES > Automatic >YES |
|------------------|-------------------------------------------------------------------------|
| Manual Search    | Settings > YES > Networks > YES > Search Mode<br>> YES > Manual > YES   |

# Security

This icon indicates (  $\blacksquare$  ) that either SIM Card Lock or Phone Lock is activated.

# SIM Card Lock

The SIM card lock only protects your subscription and not your phone itself from unauthorized use. If you change SIM cards, the phone still works with the new SIM card. Most SIM cards are locked at the time of purchase. If the SIM card lock is on, you have to enter the PIN every time you turn on your phone.

*Note!* If you enter your PIN incorrectly three times in a row, the SIM card is blocked. This is indicated by the message **PIN blocked**. If this happens you need to unblock it to access your subscription. If you enter the wrong PUK 10 times in a row, your card is permanently blocked. If this happens, you should contact your network operator.

| Unblock SIM Card | <b>PIN blocked</b> appears > enter your PUK<br>(or PUK2) which you will find in the<br>information supplied by your network<br>operator > <b>YES</b> > enter a new four- to<br>eight-digit PIN (or PIN2) > <b>YES</b> > re-<br>enter the new PIN (or PIN2) to<br>confirm > <b>YES</b> . |
|------------------|----------------------------------------------------------------------------------------------------|
|                  | confirm > YES.                                                                                                    |

| Change PIN                | SETTINGS >YES > Locks > YES > Card<br>Lock > YES > Change PIN (or PIN2) ><br>YES >enter the old PIN* > YES > enter<br>the new PIN > YES > repeat new PIN ><br>YES. |
|---------------------------|----------------------------------------------------------------------------------------------------|
| Turn Off/On SIM Card Lock | SETTINGS >YES > Locks > YES > Card<br>Lock > YES > Protection > YES > Off<br>(or On) > YES > Enter PIN2 > YES.                                                     |

*Note!* If the message **Codes do not match** appears, this means you entered the new PIN incorrectly. If the message **Wrong PIN** appears, followed by **Old PIN**; you entered your old PIN incorrectly.

### Phone Lock

The phone lock protects the phone against unauthorized use if it is stolen and the SIM card is exchanged. It is not on when you buy the phone. You can change the phone lock code (**0000**) to any 4- to 8-digit personal code.

The phone lock can be On, Automatic, or Off.

#### Phone Lock On

If the phone lock is **On**, the message **Phone locked Phone lock code:** appears each time you turn on the phone. You have to enter your code followed by **YES** to use your phone.

#### Automatic

If the phone lock is set to **Automatic**, you do not need to enter your phone lock code until a different SIM card is inserted in the phone. After the phone lock code has been entered correctly, the phone can be used with the new SIM card. You are not asked to enter the phone lock code again until the original SIM card or a different SIM card is inserted.

| Changing the Phone Lock<br>Code | SETTINGS > YES > Locks > YES > Phone<br>Lock > YES > Change Code > YES > enter<br>the old code > YES > enter the new code ><br>YES > repeat new code > YES.                                                                                |
|---------------------------------|----------------------------------------------------------------------------------------------------|
| Setting the Phone Lock          | SETTINGS > YES > Locks > YES > Phone<br>Lock > YES > Protection > YES > select On/<br>Automatic/Off (the current selected setting<br>is not available in the list) > enter the<br>phone lock code > YES (the new lock<br>status is shown). |

# Keypad Lock

This icon  $\mathbf{T}$  indicates the keypad is locked.

*Note!* Calls to 911 (or112, the international number) can be made when the keypad is locked. If the phone alarm rings, you can turn it off by pressing any key.

The keypad remains locked until you:

- replace the battery.
- unlock the keypad.

### Manual Keylock

| Lock Keypad   | From Standby, press and hold <b>CLR &gt; 2</b> to select <b>Keylock On</b> > <b>YES</b> . |
|---------------|-------------------------------------------------------------------------------------------|
| Unlock Keypad | From Standby, press and hold <b>CLR &gt;</b><br>Keylock off > YES.                        |

### Automatic Keylock

Automatic keylock means that if no keys are pressed in 25 seconds, the keypad will be locked. The keypad lock is always disabled if the phone is connected to vehicle handsfree equipment.

 $Settings > \texttt{Yes} > Locks > \texttt{Yes} > Auto \ Keylock > \texttt{Yes} > On > \texttt{Yes}.$ 

# Extras

## Alarm Clock

The phone has an alarm clock, which you may find useful when traveling. When it is on, an icon **m** is shown in the display.

The alarm rings at the time set and the display flashes, even if the phone is turned off. The volume of the alarm signal is always increasing, provided the battery is attached and charged.

The alarm rings for 60 seconds and is repeated every nine minutes, if you do not turn it off. After 60 minutes, the repeat function is turned off automatically.

| Set the Alarm                   | EXTRAS > YES > Alarm Clock > YES > enter the time > YES.                                                                  |
|---------------------------------|----------------------------------------------------------------------------------------------------|
| Change Alarm                    | EXTRAS > YES > Alarm Clock > YES ><br>Set New Time > YES > enter the time ><br>YES.                                       |
| Turn Alarm Off When it<br>Rings | Press any key to turn the alarm off<br>when it rings.<br>If you do not want the alarm to be<br>repeated, press <b>YES</b> |
| Turn Alarm Off                  | EXTRAS > YES > Alarm Clock > YES > Select Cancel.                                                                         |

## Calculator

The phone has a built-in calculator, which can add, subtract, divide and multiply. EXTRAS > YES > Calculator

- Press # to get +, -, x, /.
- Press CLR to erase a figure to the left of the cursor.
- Press \* to enter a decimal point.

### Using the Calculator

In this example we are going to divide 134 by 32.

*Tip!* EXTRAS > YES > Calculator > YES > enter 134 > press **#** repeatedly until the division sign (*I*) appears > enter 32 > YES to get the answer.

To clear the display, press CLR.

### Games

Your phone has four different games for your enjoyment. There are help texts available in each game as a guide for you to get started.

The following games are available:

- Tetris®
- Solitaire

- Maze
- Erix

### **Tetris**®

The object of **Tetris** is to prevent the blocks from reaching the top. Each time you fill a line, the line disappears.

EXTRAS > YES > Games > YES > Tetris > YES. Tetris appears in the display > select Start > select level (1–10) by using ♥ or ♥ > Press any key to start.

### Controlling the game

- Press 8 or the lower side volume key = move left
- Press 2 or the upper side volume key= move right
- Press 5 or 9 to rotate
- Press 3 or 6 to drop faster
- Press CLR to pause
- Press NO to quit

Tetris®; © Elorg 1987. Classic Tetris™; © Elorg 1998 Tetris Logo by Roger Dean, © The Tetris Company 1997 All Rights Reserved

### Solitaire

The object of **Solitaire** is to form four piles of cards, one per suit, running from ace to king. The cards are dealt out into seven columns. The last six columns have one or more cards facing downward. If the top card in a column is removed, revealing the facedown card, you may turn it face up. Only kings, or stacks of cards beginning with a king may be moved to an empty column. Columns of cards are built up in descending order and alternating color. For example, the eight of hearts may be placed on either the nine of clubs or spades.

The remaining cards in the deck are available for play. You can turn these cards one at a time. The card in the discard pile may be placed on the columns or the ace piles. When you run out of cards in the deck, you can flip it over and continue.

EXTRAS > YES > Games > YES > Solitaire > YES. Solitaire appears in the display > to start a game select New game (or Resume game if you have played before).

Instead of choosing **Start** you can scroll with **r** or **y** to select **Resume game** or **Help** (at step 2 above).

### Controlling the game

- Press 1 to select card/pile, confirm move, clip card
- Press 2 to turn up new card from game deck
- Press 3 to put card on ace pile
- Press 4 to view a pile (selection and move is possible)

### Maze

The objective of Maze is to eat the items in the Maze while avoiding the monsters. Once accomplished, the degree of difficulty will increase.

Extras > YES > Games > YES > Maze > YES > YES to start game

### **Controlling Maze**

- Press **K** or **Y** to change selections (help, game difficulty, etc.)
- Press CLR to pause the game.

- Press 2 to move up
- Press 8 to move down
- Press 6 to move right
- Press 4 to move left

### Erix

The objective of Erix is to isolate the bouncing objects into as small a space as possible. You will draw lines to reduce the playing space. The percentage of space to isolate is displayed in the top corner of the screen. Once accomplished, the degree of difficulty will increase.

Extras > Yes > Games > Yes > Fix > Yes > Yes to start game

### **Controlling Erix**

- **C** or **U** to change selections (help, game difficulty, etc.), to move left and right within the game.
- Press CLR to pause the game.
- Press 2 to move up
- Press 8 to move down
- Press 6 to move right
- Press 4 to move left

## Timer

The phone has a built-in 24-hour timer. You set the time you want and when that time is out, an alert signal sounds.

### Setting the Timer

EXTRAS > YES > Timer > YES > enter the hours, minutes and seconds > YES.

The countdown begins. The timer is shown in standby mode. When the alert sounds, press any key to turn it off.

### Setting a New Time When the Timer is Running

EXTRAS > YES > Timer > YES > Set New Time > YES > enter the time > YES.

The countdown begins. The timer is shown in standby mode. When the alert sounds, press any key to turn it off.

### **Turning Off the timer**

**EXTRAS** > YES > Timer > YES > select Cancel.

Note! The timer does not work when the phone is turned off.

## Stopwatch

The phone has a built-in stopwatch for you to time a certain activity.

### **Running the Stopwatch**

EXTRAS > YES > Stopwatch > YES > YES to start the stopwatch > YES again to stop it.

### **Resetting the Stopwatch**

Press **CLR** when the stopwatch is not running.

Note! By pressing **#** when the stopwatch is running, you can store up to 9 lap times. Press **♥** or **¥** to check your stored lap times. If you receive

an incoming call or voice or text message while the stopwatch is running, the stopwatch is turned off. If you exit the stop watch menu the stop watch is turned off.

## **Online Services**

## **Online Services**

The **Online Services** is the network operators' way of offering customized services, independently of mobile phones and mobile phone manufacturers.

### Compatibility

Added value services based on the **Online Services** require two things in order to work:

- a mobile phone that supports the Online Services. Your Ericsson phone is such a phone.
- a network operator offering the Online Services.
- *Note!* The Online Services on the SIM are designed and run by network operators and not by mobile phone manufacturers. If you require further information about the Online Services, please contact your network operator.

### **New Menu**

A SIM card which supports the **Online Services** works in the same way as a normal SIM card.

When you have inserted your SIM card and turned on your phone, your network operator may download data to your SIM card. After the first data download and after restarting your phone, the proactive SIM offers a new menu in the phone. The menu offers you new features and services, which can be used instantly.

In your phone, this menu appears under the Extras menu. There can only be one new submenu entry under the main menu, but there can be several submenus under the new submenu entry.

### **Entering your New Menu System**

1 EXTRAS > YES > Online Services > YES. If any submenus appear, select the one that you want and press YES.

2 Press NO to go back to the standby menu.

*Note!* Some operators may not use the name Online Services for this menu. Please consult your network operator for more information.

## **Proactive SIM**

The **Online Services** provides a proactive SIM. This means that the SIM can tell the phone to take certain actions. These actions could include:

- · Showing text from the SIM in the phone's display
- Setting up a call to a number on the SIM
- Initiating a dialog with the user

*Note!* All these actions are taken by the SIM card and have nothing to do with the phone's software.

## Data Download to the SIM Over the Air

Your network operator may at any time download new data to your SIM card over the air. This new data could consist of new features or a new menu.

### **Resetting your SIM Card**

When the operator updates your SIM card over the air, the phone notifies you by showing a message in your display. You also hear a beep.

In order for your new SIM settings to take effect, you have to turn off your phone and then turn it on again.

*Note!* After a data download the phone may not work and you will not be able to use it until you restart it. This feature is operator dependent and will probably not happen very often.

## **SIM Card Initiated Features**

*Note!* Some SIM cards may not allow certain numbers to be processed through your network. You will receive a message from the phone that the call is not possible or is not allowed. Refer to your provider for more details.

The SIM card may prompt you to make a call. This could happen even if you are already engaged in a call.

When this happens, the phone will notify you by producing a sound and showing a message in the display.

• If you are not engaged in a call, a message is shown in the display, asking you whether you want to confirm and make the SIM card initiated call.

If you want to make the SIM card initiated call, press  ${\tt YES}.$ 

If you do not want to make the SIM card initiated call, press  $\ensuremath{\text{NO}}$  .

• If you are already engaged in a call, you are asked either to put the current call on hold or to end it.

A message appears in the display, asking you whether you want to confirm and make the SIM card initiated call.

If you want to make the SIM card initiated call, press YES.

If you do not want to make the SIM card initiated call (you may want to continue with the ongoing call), press NO.

### Sending a SIM Card Initiated SMS

The SIM card may set up an SMS (text message) and ask you to send this message, for example by the question **Send message now?** Press **YES** if you want to send the SMS.

## **Details of Services Offered**

All services and functions that come with the **Online Services** are network dependent. Please contact your network operator for details of services offered by the **Online Services**.

## **Ericsson Mobile Internet**

When you are on the move and in need of communication and information, the Mobile Internet is the answer.

The Mobile Internet is a service supplied by Ericsson to make it easier for you to communicate and receive information quickly, wherever you are. It gives you access to various messaging services, on-line customer services, user manuals and other useful information. With the Mobile Internet you can also download communications software to ensure you get the best out of your Ericsson products.

The Ericsson Mobile Internet address is: http://mobileinternet.ericsson.com

## Using the WAP Browser

Examples of WAP SERVICES you will be able to find are:

- Ericsson Mobile Internet (http://mobileinternet.ericsson.com) a portal offering you online access to customer services, user's guides, and useful information when you are traveling
- Reservation services
- News, sports, and weather
- Restaurants, cinemas, games, etc.
- · Banking and stock exchange quotes
- Voice mail, e-mail, and fax mail

## Terminology

In this chapter and in the WAP Services menu, you will see many new terms. Here is a brief description of some of the terms that may appear.

WAP - Wireless Application Protocol. A standard created specifically for mobile communications devices that gives you fast and easy internet access from your phone.

Gateway Address - The SMS Gateway access number to your network operator's WAP gateway. Contact your service provider if this information is not stored in your WAP Services settings.

**Bookmark** - Like any Internet browser, your phone has the capability to store your favorite bookmarks.

Homepage - The page your phone will default to when you begin browsing. Each profile has its own homepage.

**Profile** - Customized settings to simplify browsing. Each profile has its own settings such as gateway number, homepage, password, and name.

## **Before You Start**

Make sure the WAP settings in your phone are correctly set. Your operator should provide you with all the necessary information when you sign up for your subscription to the WAP service: for example user name and gateway address. These settings can either be entered in your phone at the time you buy it, or later via an SMS sent to your phone. See "Changing the WAP Settings Manually" on page 77.

*Note!* Please contact your network operator before you decide to change the settings manually. This way you can be sure the entered settings are correct.

## **Setting Up Your WAP Connection**

- 1 WAP SERVICES > YES > WAP Settings > YES > select a profile > YES > Gateway > YES > User ID > YES.
- 2 Enter the user id to your gateway > YES.

- 3 Select Password > YES > enter the password to your gateway > YES.
- 4 Select Gateway > YES > enter the phone number to your gateway > YES.
- 5 Press **NO** to return to **Profile** submenu > select **Service Center** > **YES** > enter the phone number to your service center > **YES**.

## Viewing a WAP Page

You can open WAP pages in three different ways:

1 Open your homepage

2 Open a bookmark

3 Enter a WAP address manually

If your network operator has entered its own page into your WAP SERVICES menu, you can also start the browser by selecting this address. See "Operator Page" on page 76.

This animation 🐞 will appear when your phone is searching for, or connecting to, a WAP site.

Note! WAP Browser - Your phone uses SMS (Short Message Service) as a bearer for WAP. Not all network operators support WAP over SMS. For more information, please contact your operator.

## **Opening Your Homepage**

WAP SERVICES > YES > Mobile Internet (this will change depending on which profile you have selected) > YES.

## **Opening a Bookmarks**

### Adding a bookmark

- Note! You can only add bookmarks while you are browsing.
  - 1 Scroll to WAP SERVICES > YES.
  - 2 Start your browsing by selecting either Mobile Internet, Bookmarks or Enter address.

Read more about how to use these menus in the rest of this chapter.

- 3 Find the WAP page that you want to bookmark. Press and hold **YES** until options appear.
- 4 Scroll to the submenu Add bookmark and press YES. If there are any empty positions left in your bookmark list (you can save up to 10 bookmarks), your new bookmark is stored. If your bookmark list is full, you have to delete another bookmark before you can save the new one.
- 5 Your new bookmark has been saved when you see the text Bookmark stored.

### **Opening a Bookmark While Browsing**

- 1 While browsing, press and hold YES until Options appears.
- 2 Go to > YES > Suspend > YES > Bookmarks > select the bookmark to open > YES > Go to > YES.

### **Deleting a Bookmark**

You can store a maximum of 10 bookmarks. If you have reached this limit, you can delete some of the bookmarks that you do not use any more.

WAP SERVICES > YES > Bookmarks > YES > select the bookmark you wish to delete > Delete > Delete? appears > YES.

### Editing a bookmark

- 1 Scroll to WAP SERVICES > YES > Bookmarks > YES.
- 2 Select the bookmark you wish to edit > YES.
- 3 Select Edit.
- 4 Under the heading Title:, use the **ℂ** or **)** keys to move within the title of the bookmark. Enter the correct name of the bookmark and then press **YES**.
- 5 Under the heading Address:, use the **ℝ** or **¥** keys to move within the address. Enter the correct address and then press **YES**.

### Sending a bookmark to another person via SMS

- 1 Scroll to WAP SERVICES > YES > Bookmarks > YES.
- 2 Select the bookmark you wish to send and press YES.
- 3 Select Send as link > YES > enter a message following the link > YES.
- 4 Enter the recipient's phone number or retrieve it from the phone book by pressing **▼**.
- 5 Sending message appears in the display followed by Message has been sent.
- Note! To send the bookmark you are currently visiting in the browser: open the Options menu by pressing and holding YES and then select Send as link.

## **Manually Opening Websites**

- 1 Scroll to WAP SERVICES > YES > Enter Address > YES.
- 2 Enter the URL address of the WAP page you want to go to, for example: http://mobileinternet.ericsson.com
- 3 Press YES.
- *Note!* Forward slashes (*II*) and the @ symbol can be accessed with the **0** key. Periods (.) can be accessed with the **1** key.

If the WAP address starts with http://, you do not need to enter this prefix. You only need to enter the prefix if it starts with something else, for example, ftp://.

## Profiles

Your phone comes with three WAP profiles to assist in simplifying browsing. You can, for example, associate one profile to your operator's WAP page and one to your company's intranet. Instead of having to enter the access settings, when you want to switch between your operator's WAP page and your company's intranet, you can simply switch profiles. It is important to remember two things about the WAP profiles:

- You can set different homepages for each WAP profile. When you switch profiles, the homepage changes to the homepage set for that profile.
- A saved bookmark may not work with all WAP profiles. When you save a bookmark, it is associated with the WAP profile that you are currently using. If you cannot access a bookmark, you may

solve the problem by switching profiles and then accessing the bookmark again.

### **Selecting a Profile**

WAP SERVICES > YES > Wap Profile > select a profile by pressing \* > YES.

The homepage associated with this profile will now be the homepage listed under the WAP Services menu.

### **Renaming a Profile**

WAP SERVICES > YES > Wap Settings > select a profile > Rename > enter the new name > YES to store.

### **Changing the Profile Homepage Name and Address**

WAP SERVICES > YES > Wap Settings > select a profile > Chg Homepage > enter the new title for the homepage > YES to store > enter the new address > YES to store.

## **Operator Page**

Depending on the network, you can find the homepage of your network operator.

- 1 Scroll to WAP SERVICES > YES > select your operator's page (the name is decided by your operator) > YES.
- 2 Your operator's WAP page appears.
- *Note!* If you cannot find this menu, your network operator does not support this service.

## Your Browsing Options

When you are browsing a WAP page, you can access the **Options** menu. The options you can choose from this menu are supplied with the pages, and therefore the menu may look a bit different depending on which page you are looking at. Generally, on the **Options** menu you can also find functions that are useful when browsing.

You can reach the Options menu in two ways:

- No matter where you are browsing, press and hold **YES** until the **Options** menu appears.
- Scroll to an area on the WAP page that does not contain any links, phone numbers or e-mail addresses and press **YES**. You can always find an empty row at the bottom of the WAP page.

### The Options Menu

The **Options** menu may look a bit different depending on which page you are looking at, because it can contain special features. However, it always contains the options below:

- Suspend. Go back to the WAP SERVICES menu where you can access your bookmarks among other things.
- Reload. Get the latest version of the WAP page by refreshing its content.
- Add bookmark. Add the page you are currently browsing to your list of bookmarks.
- Send as link. Send the current page as a bookmark to another phone via SMS.
- New homepage. Set the current WAP page as your homepage.
- Exit the browsing session.

## **Displaying Images**

You can choose whether you want to see images or not when you are browsing. The images take extra time to download, but the WAP pages looks better with them. When you buy the phone, the image load is set to **On**.

 $\label{eq:scolarsystem} \begin{aligned} & \text{Scroll to WAP SERVICES} > \texttt{YES} > \text{WAP Settings} > \text{select a profile} > \texttt{YES} \\ & \text{> Image Load} > \texttt{YES} > \text{On}/\text{Off} > \texttt{YES}. \end{aligned}$ 

*Note!* If you have turned off the image load, the images are displayed as icons in the display. If a picture contains a link, you can access this link by highlighting the image and pressing **YES**.

# Returning to the Browser after Accessing the Menus

If you have selected the option **Suspend** in order to access the WAP menu, you can easily return to the site you were visiting when you left the browser.

- 1 Scroll to WAP SERVICES > YES > Resume > YES.
- 2 You return to the beginning of the WAP site where you were when you left the browser.
- *Note!* You will end up at the first page of the site, even if you were in the middle of it when you left the browser.

## **Changing the WAP Settings Manually**

*Note!* Please contact your network operator before you start changing the settings manually. This way you can be sure the entered settings are correct.

### **Setting Your User Information**

When you start your browsing session, your phone connects to a network computer. In order for this network computer to establish a connection to your phone, you need to enter your user ID (user identification), password, IP address and the phone number to your gateway.

- 1 Scroll to WAP SERVICES > YES > WAP Settings > select a profile > YES > Gateway > YES > User ID > YES.
- 2 Enter your user ID and press YES.
- 3 Scroll to **Password** and press **YES**. Enter your password and press **YES**.
- 4 Scroll to Gateway and press YES.
- 5 Enter access number to the SMS WAP Gateway you should connect to when browsing.
- 6 Press YES.

### **Download Time Out**

When you try to access some WAP pages, you may have to wait for a long time while your phone tries to download the page. You can set the time that will pass before the download attempt is stopped.

1 Scroll to WAP SERVICES > YES > WAP Settings > YES > select a profile > Response Timer > YES.

2 Enter after how many seconds you want the download to continue before it stops. Press **YES**.

### Hardware Reset Button

If you are browsing and need immediate access to phone mode, you can reset the phone by pressing the hardware reset button. To access the button, you must remove the back panel and the battery.

*Note!* You will need to power on the phone after pressing the reset button. Your connection to the web will be lost until you reconnect.

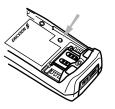

## Troubleshooting

This chapter lists some problems that you might encounter while using your phone. Some problems require that you call your service provider, but most of the problems you encounter you can easily correct yourself.

## **Error Messages**

### Insert Card

There is no SIM card in the phone or you may have inserted it incorrectly. Insert a SIM card. See "Step 2: Insert the SIM Card" on page 14.

### **Insert Correct SIM Card**

The phone is set to only work with certain SIM cards. Insert the correct SIM card.

### SOS Calls Only

You are within range of a network but you are not allowed to use it. However, in an emergency, some operators allow you to call the international emergency number 112 (or 911). See "Making Emergency Calls" on page 22.

### **No Network**

There is no network within range or the received signal is too weak. You have to move to get a signal that is strong enough.

### Wrong PIN, Wrong PIN2

You have entered your PIN or PIN2 incorrectly. Enter the correct PIN or PIN2, and press **YES**. See "SIM Card Lock" on page 64.

### Codes do not match

When you want to change a security code (for example your PIN) you have to confirm the new code by entering it again. The two codes that you have entered do not match. See "SIM Card Lock" on page 64.

### **PIN/PIN2 Blocked**

You have entered your PIN or PIN2 incorrectly three times in a row. To unblock, see "SIM Card Lock" on page 64.

### PUK blocked- Contact operator

You entered your personal unblocking key code (PUK) incorrectly 10 times in a row. Contact your network provider or service operator.

### Phone Locked

The phone is locked. To unlock the phone, see "Phone Lock" on page 64.

### Phone lock code:

Your phone comes with the phone lock code, **0000**. You can change it to any four-to eight-digit code. See "Phone Lock" on page 64.

#### Number not permitted

The **Fixed Dialing** function is on and the number you have dialled is not part of your fixed numbers list. See "Fixed Dialing" on page 50.

### Charging, alien battery

The battery you are using is not an Ericsson-approved battery and is charging slowly for safety reasons.

## **Other Problems**

### **No Indication of Charging**

When you start charging a battery that is empty or a battery that has not been used for a long time, it make take a while until the indicator on the top of the phone shows a red light and the battery meter appears.

### Network is not responding in WAP mode

If you are using WAP services and need immediate access to phone mode, you can press the Hardware Reset button (located under the battery). You may need to power on your phone before making a call.

### The Phone Cannot Be Powered On

Recharge or replace the battery. See "Step 3: Attach the Battery" on page 15.

## Accessories, Accessibility, and Internet

### **Technical Assistance/Ordering Accessories**

- North America 1-800 ERICSSON (1-800-374-2776)
- Latin America 305-755-6789
- Other countries 919-472-7908

### Accessible Solutions/Special Needs

For information on Accessible Solutions for individuals with special needs call the Ericsson Special Needs Center at 877-878-1996 (TTY) or 877-207-2056 (voice), or visit the Ericsson Special Needs Center at <u>http://www.ericsson-snc.com</u>

### Internet

Visit Ericsson on the internet at: http://www.mobile.ericsson.com

## Index

### Α

Accept Calls, 51 Accessible Solutions, 80 Accessories adding to profiles, 29 Advice of Charge, 10 Alarm, 66 Alarm indicator, 18 Alternate Line Service, 10 Answering Calls, 23 Area Information, 10, 45 message types, 45 receiving area messages, 45 Ask to Save, 10 Assembling the Phone, 13

### В

Banking by phone, 33 Battery attaching, 15 charging, 15 meter, 17 removing, 15 Bell. See Alarm indicator Browser, 73

### С

Calculator, 66 Calendar, 10, 59 storing general reminders. 59 storing meetings, 59 storing phone calls, 59 weekly overview, 60 Call restricting, 49 Call Cost setting a credit limit, 48 specifying price per unit, 47 Call Forward indicator, 17 setting, 49 Call Waiting, 53 Calling Cards making a call, 37 saving number, 37 services, 37 Calling Line Identification (CLI), 35 Calls adding to calendar, 59 answering, 23 forwarding, 49 putting on hold, 23, 54

receiving, 23 redialing, 22 rejecting, 23 CB. See Area Information Cell Broadcast. See Area Information Changing Phone Lines, 55 Charger, 16 Ciphering Indictor, 18 Closed User Group, 10, 51 Conference Calls, 54 Contacting Ericsson, 80 Copying SIMs, 32 Credit Cards making a call, 37 saving a number, 37

### D

Demonstration, 10 DTMF tones, 24

### Е

Emergency Calls, 22 Error messages, 79 Extras, 66

### F

Find and Call, 31 Fixed Dialing, 10, 50 Forwarding Calls, 10, 49

### G

Games, 11, 66

### Н

Help Texts, 11 Homepage, 74

### I

Infrared Modem Indicator, 18 International Calls, 22 International Emergency Number, 22 Internet Access, 73

### Κ

Keylock Indicator, 18

### L

Letters, entering, 34 Line indicator, 18 Locks keypad, 65 phone, 64 SIM, phone, 64

### Μ

Missed Call Indicator, 17 Missed Calls, 36 Mobile Internet, 73 Mobile Wiz, 11 Muting microphone, 23 My Shortcuts, 20

### Ν

Network forbidden networks, 62 preferred networks, 63 search modes, 63 Note Pad, 24

#### 0

Online Services, 11, 70

### Ρ

Personal ring signal, 25 Phone Book, 11 checking status of memory, 34 e-mail addresses, 34 entering letters, 34 erasing phone number, 32 groups, 33 international numbers, 30 keeping up to date, 31 memory full, 32 shortcuts, 31 Phone Lock auto lock, 65 full lock, 64 Phone Number in SMS, 44 PIN, 16, 64 Predictive Text Input, 34 Proactive SIM, 70 Profiles, 11, 28 auto activation, 29 changing settings, 28 choosing manually, 28 indicator, 18 PUK, 64

### R

Receive Calls, 23 Receiving messages (SMS), 43 Redialing Numbers, 22 Rejecting Calls, 23 Request reply (SMS), 42 Restrict Calls, 49 Ring Signal choosing, 25 composing own, 26 off, 18 personal, 25 volume, 25 Ringer Volume, 25

### S

Security, 12, 64 Sending Messages (SMS), 41 Short Message Service, 12 Shortcuts, 20 Signal Strength Indicator, 17 Silent Mode, 25 Silent Mode Indicator, 18 SIM card, 14 data download to, 71 features initiated by, 71 inserting, 14 proactive, 70 removing, 14 resetting, 71 SMS. 12 composing messages, 41 deleting a message, 44 embedded numbers, 44 enabling phone for sending, 41 indicator, 18 message types, 42 reading stored messages, 44 receiving messages, 43 reply requested, 42 sending messages, 41 storing messages, 44 templates, 12, 42

Special Characters, 34 Special Needs, 80 Speed Dialing, 31 Stopwatch, 12, 68 Stored Messages (SMS), 44

### Т

Technical Support, 80 Tegic® T9®, 11 Telephone Banking, 33 Text input, 11 messages (SMS), 12 Timer, 66 Tone Signals, 24 Touch tones, 24 Troubleshooting, 79 TTY Phone Number, 80 Turning Your Phone On, 16 Two Line Service, 55

### ۷

Voice Label icon, 57 recording, 57 Voice Labels, 12 Voice Recognition, 12 Voicemail, 12 calling, 39 changing number, 39 indicator, 18 Volume changing, 23

### W

WAP, 12, 73

arrow key. Press YES to see an alphabetical listing (depends on sort order).

My Shortcuts: Press and hold the left arrow key to access the first submenu in the MY SHORTCUTS Menu. Viewing Phone Book Entries: Hold down a number key to view Phone Book entries beginning with the 4 to see entries beginning with G). Voicemail: Press and hold 1.

Microphone Mute (during a call): Press and hold CLR.

http://mobile.ericsson.com

Storing Numbers in Phone Book: Enter phone number > PHONE BOOK >YES > Add Number > YES > YES to select number > enter name > YES to select next available position. Adding a Voice Label to an Existing Phone Book Entry: Scroll to PHONE BOOK > YES > Find and Edit > enter the name or press YES again to view the entire list > Add voice > Follow the prompts to record and store.

Emergency Calls: Enter 911 (or 112) and press YES to call.

Find and Call: Press and hold the right Keypad Lock/Silent Mode: Press and hold CLR to lock/unlock the keypad or turn on/off silent mode. Voice Dialing: Press and hold YES or press and hold a side volume key to prompt voice dialing. Say the label after the prompt.

Checking Battery Status: Press a side volume kev.

Phone Book Position Information: Press corresponding letter (for instance, press the position number and # to view what is stored in that position. Toggle Input Methods: Press and hold #

while you are entering text.

#### 3 ERICSSON

Handling Multiple Calls: When on a call, scroll to HANDLE CALLS. Use this menu to initiate conference calls, to toggle between several calls, and transfer calls. Setting the Alarm: EXTRAS > Alarm Clock > enter the alarm time, in hours and minutes > YES. When the alarm sounds, press any key to deactivate. Press YES to turn off the alarm International Calls: Press and hold down 0 until + appears (the + symbol replaces the international code). Enter the number. Press YESto call.

Some menus/features are operator dependent. AE/LZT 123 5632 R1

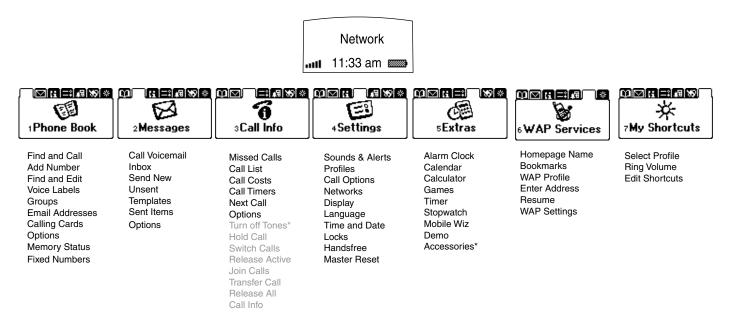

Ongoing Call menu replaces Call Info when engaged in a call. The Accessories submenu only appears when an accessory is connected. *Some menus/features are operator dependent.*